# **CyberLink** Media Suite

Manuel de l'utilisateur

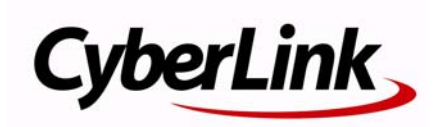

# **Copyright et déni de responsabilité**

Tous droits réservés. Toute reproduction, stockage dans un système de recherche ou transmission de tout ou partie de cette publication, par quelque procédé que ce soit, électronique, mécanique, par photocopie, enregistrement ou autres est interdite sans l'accord écrit préalable de CyberLink Corporation.

Dans la mesure permise par le droit, CYBERLINK MEDIA SUITE EST FOURNI "EN L'ÉTAT". TOUTE GARANTIE, QU'ELLE SOIT EXPRESSE OU IMPLICITE, EST EXCLUE, Y COMPRIS, MAIS NON DE FAÇON LIMITATIVE, TOUTE GARANTIE RELATIVE À L'INFORMATION, AUX SERVICES OU AUX PRODUITS FOURNIS PAR L'INTERMÉDIAIRE DE OU EN RELATION AVEC CYBERLINK MEDIA SUITE, AINSI QUE TOUTE GARANTIE IMPLICITE DE QUALITÉ, D'ADÉQUATION À UN USAGE PARTICULIER, DE NON ATTEINTE À LA VIE PRIVÉE OU D'ABSENCE DE CONTREFAÇON.

EN UTILISANT CE LOGICIEL, VOUS MANIFESTEZ VOTRE ACCEPTATION DU FAIT QUE CYBERLINK NE POURRA ÊTRE TENUE RESPONSABLE DE TOUTE PERTE DIRECTE, INDIRECTE, OU ACCESSOIRE CONSÉCUTIVE À L'UTILISATION DE CE LOGICIEL OU DES DOCUMENTS CONTENUS DANS CE PROGICIEL.

Les termes et conditions ci-dessous mentionnées doivent être gouvernés et interprétés en accord avec les lois de Taiwan.

CyberLink Media Suite est une marque déposée, de même que d'autres noms de sociétés et de produits apparaissant dans cette publication. Ceux-ci ne sont utilisés qu'à des fins d'identification et demeurent la propriété exclusive de leurs sociétés respectives.

# Sièges internationaux

# Adresse du courrier

CyberLink Corporation 15F, #100, Min Chuan Road, Hsin Tian City Taipei County, Taiwan

# Site Web

www.cyberlink.com

# Numéros de téléphone

Téléphone : 886-2-8667-1298 Télécopie : 886-2-8667-1300

Copyright © 2009 CyberLink Corporation. All rights reserved.

# **SOMMAIRE**

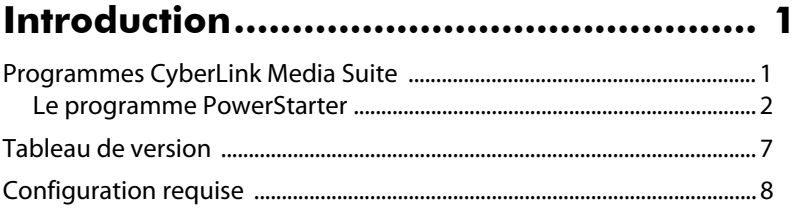

# 

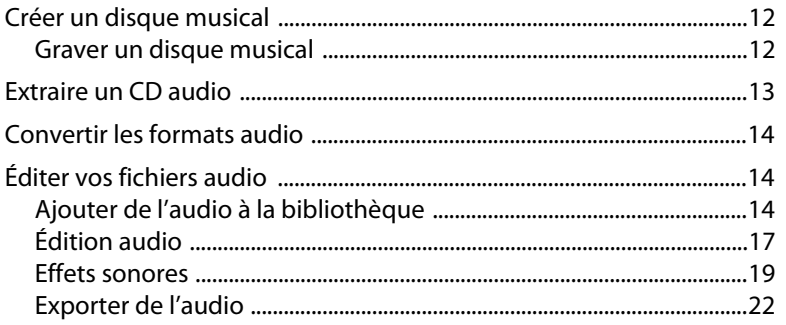

# 

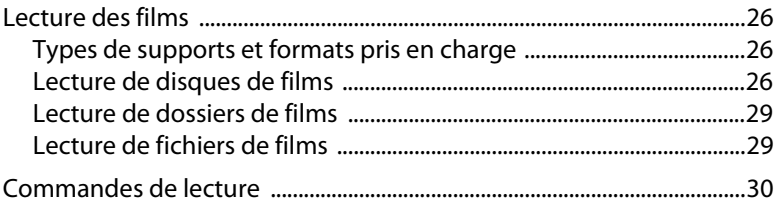

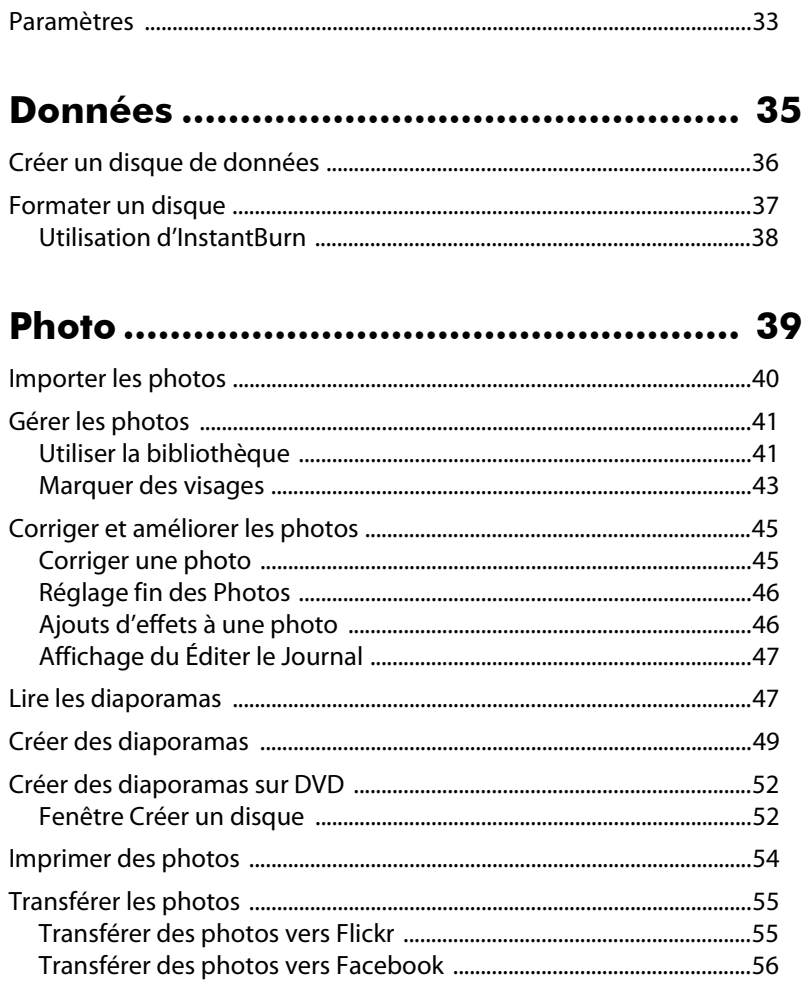

# 

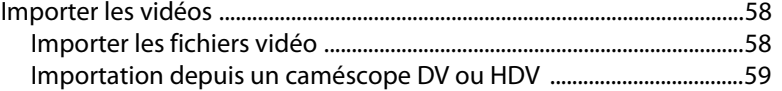

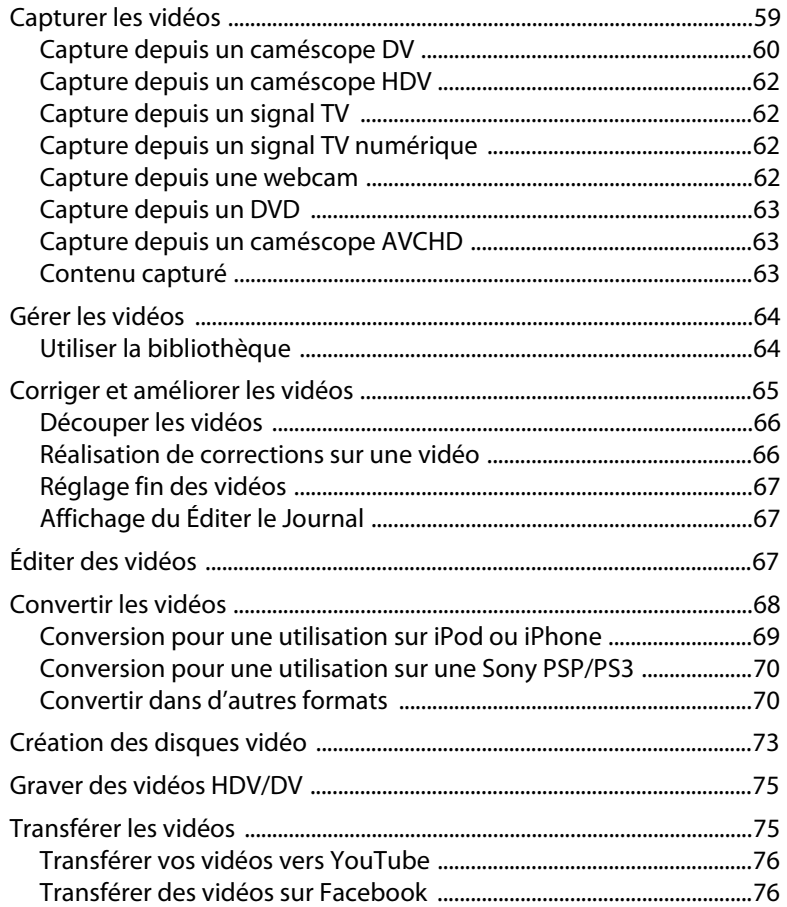

# Copier & Sauvegarder .......................... 79

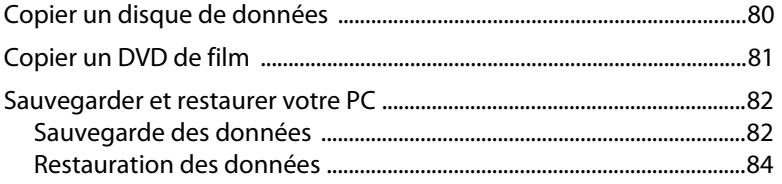

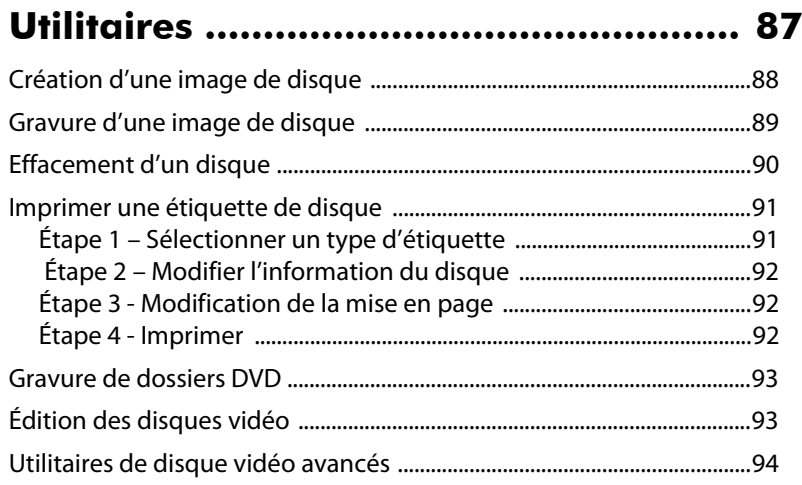

# **[Assistance technique............................. 97](#page-104-0)** [Avant de contacter le service d'assistance technique .......................97](#page-104-1) [Assistance Web ................................................................................................98](#page-105-0)

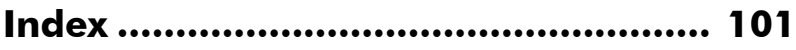

# **Chapitre 1:**

# <span id="page-8-0"></span>**Introduction**

Bienvenue à CyberLink Media Suite, la suite multimédia tout-en-un qui ouvre le monde des loisirs numériques sur votre PC.

Avec CyberLink Media Suite :

- Profitez de tous vos films avec le numéro 1 mondial des logiciels de lecture sur le PC.
- Gravez de la musique ou les disques de données dans différents formats.
- Éditez les vidéos avec un puissant outil d'édition qui offre de possibilités illimitées de création de mouvement.
- Accédez de manière illimitée au contenu à télécharger pour utiliser dans vos créations à partir de Flickr\*, Freesound\* et DirectorZone.
- Créez des disques Blu-ray\*, AVCHD\* et DVD avec des menus animés.
- Organisez vos photos avec des fonctionnalités telles que le marquage du visage, puis utilisez-les pour créer des diaporamas éblouissants.
- Enregistrez, découpez, coupez, et ajoutez des effets à vos fichiers audio que vous souhaitez utiliser dans votre montage vidéo ou partager avec des amis.
- Partagez vos photos sur Flickr et Facebook, et transférez vos vidéos sur YouTube ou Facebook.
- Sauvegardez et restaurez vos données.
- Créez et imprimez des étiquettes de disque.
- Accédez à des outils de disque utiles (effacez les disques, créez et gravez des images disque).

Remarque: \* disponible dans les versions CyberLink Media Suite Ultra et Pro seulement.

# <span id="page-8-1"></span>**Programmes CyberLink Media Suite**

Vous pouvez accéder à tous les programmes CyberLink Media Suite depuis l'interface CyberLink PowerStarter. Elle fournit un accès facile à tous les logiciels de divertissements domestiques CyberLink, quelle que soit votre tâche. De la gestion de vos fichiers multimédia et la création de films, à l'organisation du contenu de vos disques, la gravure des disques et plus encore.

# <span id="page-9-0"></span>**Le programme PowerStarter**

Quand vous lancez CyberLink Media Suite, l'interface CyberLink PowerStarter s'affiche comme suit :

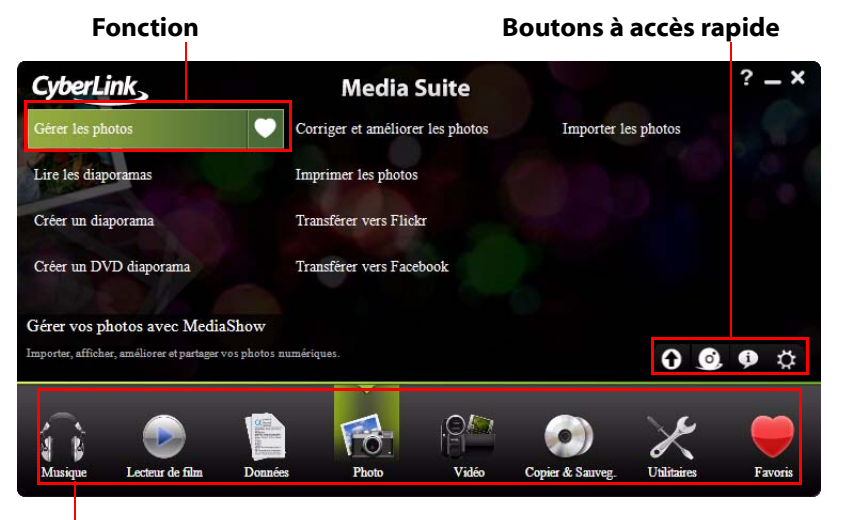

#### **Icônes du menu**

CyberLink PowerStarter est le portail complet des logiciels CyberLink, permettant de travailler avec le contenu multimédia en utilisant une approche à base de tâches, de lancer tous les programmes CyberLink depuis un emplacement pratique ou de mettre à niveau/jour facilement chacun des ces programmes.

# **Icônes de menu**

Cliquer sur une icône de menu révèle une liste de fonctionnalités et de fonctions parmi lesquelles vous pouvez choisir, et fournit un accès instantané et direct à tous vos programmes CyberLink puissants.

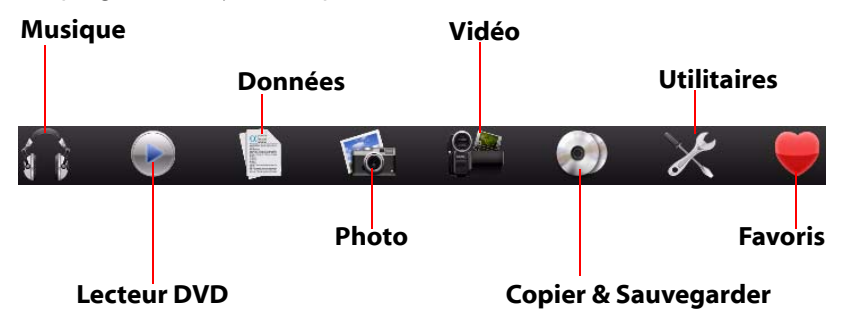

Cliquez sur l'icône du menu qui correspond au type de média auquel vous souhaiter accéder ou de fonctions que vous souhaiter explorer.

## **Musique**

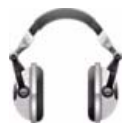

Dans Musique, vous pouvez accéder à des fonctions pour graver les fichiers audio sur un disque, dans de nombreux formats populaires. Vous pouvez également extraire un disque audio vers votre disque dur ou éditer et améliorer vos fichiers audio numériques avec de riches effets.

#### **Lecteur DVD**

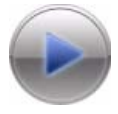

Depuis le menu Lecteur DVD vous pouvez regarder des films sur un disque, avec un fichier sur votre disque dur ou depuis un dossier de film. Sélectionnez une fonction du lecteur DVD pour regarder des films DVD en utilisant les contrôles de navigation aux riches fonctionnalités

pour une expérience plus interactive et pratique.

#### **Données**

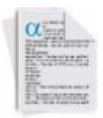

Accédez au menu Données pour graver les fichiers de données sur de nombreux types de disques. Vous pouvez également formater vos disques réenregistrables existant pour qu'ils prennent en charge la gravure pratique par glisser-déplacer.

#### **CyberLink Media Suite**

#### **Photo**

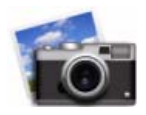

Le menu Photo contient diverses fonctions pour importer, gérer, corriger et retoucher vos photos. Les fonctionnalités comprennent également la possibilité de créer instantanément de superbes diaporamas, de produire des disques de photos avec menus et de partager vos photos avec le monde sur Internet.

#### **Vidéo**

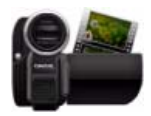

Dans le menu Vidéo vous pouvez capturer et importer les vidéos depuis diverses sources, puis les éditer en des films créatifs. Vous pouvez ensuite produire des disques avec des menus animés professionnels, sortir la vidéo pour utilisation sur des appareils portables ou partager vos vidéos avec le monde sur Internet.

#### **Copier & Sauvegarder**

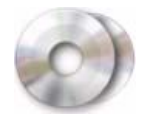

Dans Copier & Sauvegarder vous pouvez copier vos disques de données et de films. Vous pouvez également utiliser les fonctions disponibles pour sauvegarder toutes vos données importantes sur votre ordinateur et les restaurer si nécessaire.

#### **Utilitaires**

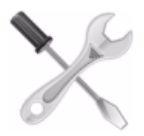

Utilisez le menu Utilitaires pour gérer vos disques en créant ou gravant les images de disque ou effaçant le contenu actuel du disque. Vous pouvez également éditer certains disques vidéo ou concevoir et imprimer des étiquettes pour tous vos disques personnalisés.

#### **Favoris**

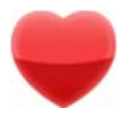

Vous pouvez ajouter les fonctions et les programmes que vous utilisez le plus souvent dans le menu Favoris pour un accès rapide. Par défaut, cette fenêtre est vide.

Pour ajouter une fonction ou un programme au menu Favoris, cliquez sur l'icône du menu appropriée pour afficher la fonction ou le programme. Passez votre souris sur la fonction et ensuite cliquez sur

Si vous souhaitez supprimer une fonction ou un programme de vos favoris, passez la souris au-dessus puis cliquez sur  $\overline{m}$ .

# **Icônes de fonction**

Cliquez sur une des icônes du menu pour révéler toutes les fonctions et tâches disponibles que vous pouvez effectuer en utilisant votre logiciel CyberLink. Sélectionnez une des fonctions pour ouvrir le programme correspondant et effectuer la tâche spécifiée ou accéder à la fonctionnalité demandée.

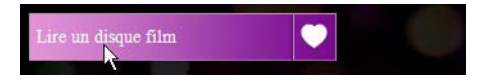

# **Boutons à accès rapide**

CyberLink PowerStarter comprend également les boutons suivants qui fournisse l'accès aux fenêtres **Mise à jour/Mise à niveau**, **Produits CyberLink**, **À propos de**, et **Préférences**.

#### **Mise à jour/Mise à niveau**

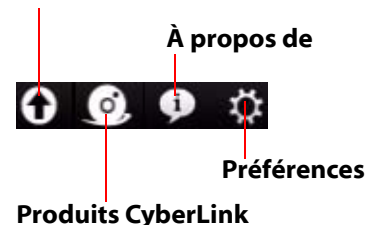

## **Mise à jour/Mise à niveau**

La fenêtre de mise à jour/mise à niveau permet d'afficher les informations de version du produit pour les programmes CyberLink actuellement installés sur votre ordinateur. Ils sont listés dans un tableau, avec le numéro de version actuelle et des boutons indiquant si une mise à niveau ou mise à jour est disponible.

Quand c'est activé, cliquez sur **dans la colonne Mise à jour gratuite** pour ouvrir une page qui permet de télécharger la dernière mise à jour pour le logiciel correspondant. Vous pouvez également cliquer sur dans la colonne **Mise** 

**à niveau du logiciel** pour ouvrir une page qui permet de mettre à niveau le produit en particulier, quand disponible.

#### **Produits CyberLink**

Pour afficher une liste et des informations détaillées sur tous les programmes

CyberLink installés sur votre ordinateur, cliquez sur  $\bigcirc$ , puis passez votre souris sur un programme pour afficher sa description. Vous pouvez sélectionner un des noms de programme pour ouvrir le logiciel correspondant.

Remarque : Les programmes spécifiques disponibles dans CyberLink PowerStarter dépendent des produits installés sur votre ordinateur et des versions que vous avez achetées.

# **À propos de**

Cliquez sur **i** pour afficher les informations de version de CyberLink PowerStarter.

## **Préférences**

Pour configurer le comportement du programme CyberLink PowerStarter, cliquez

sur le bouton  $\Omega$ , puis définissez vos préférences souhaitées.

- **Revenir à PowerStarter après avoir fermé un programme** : lorsque c'est activé, après avoir fermé un programme auquel vous avez accédé via CyberLink PowerStarter, vous retournerez à la fenêtre principale.
- **Recherche automatique de la dernière version** : lorsque c'est activé, CyberLink PowerStarter vérifie automatiquement si de nouvelles versions des logiciels installés sont disponibles tous les 14 jours. Lorsque de nouvelles versions sont disponibles, les boutons dans les colonnes **Mise à jour gratuite** et **Mise à niveau du logiciel** sont activés.
- **Récupérer les informations de produits CyberLink** : permet d'activer/ désactiver la bannière et le texte défilant sur la page de mise à niveau.
- **Langue d'affichage** : sélectionnez la langue de l'interface utilisateur dans la liste déroulante que vous souhaitez utiliser avec CyberLink PowerStarter.

# <span id="page-14-0"></span>**Tableau de version**

Le tableau suivant indique les différences entre les versions disponibles de CyberLink Media Suite 8.0.

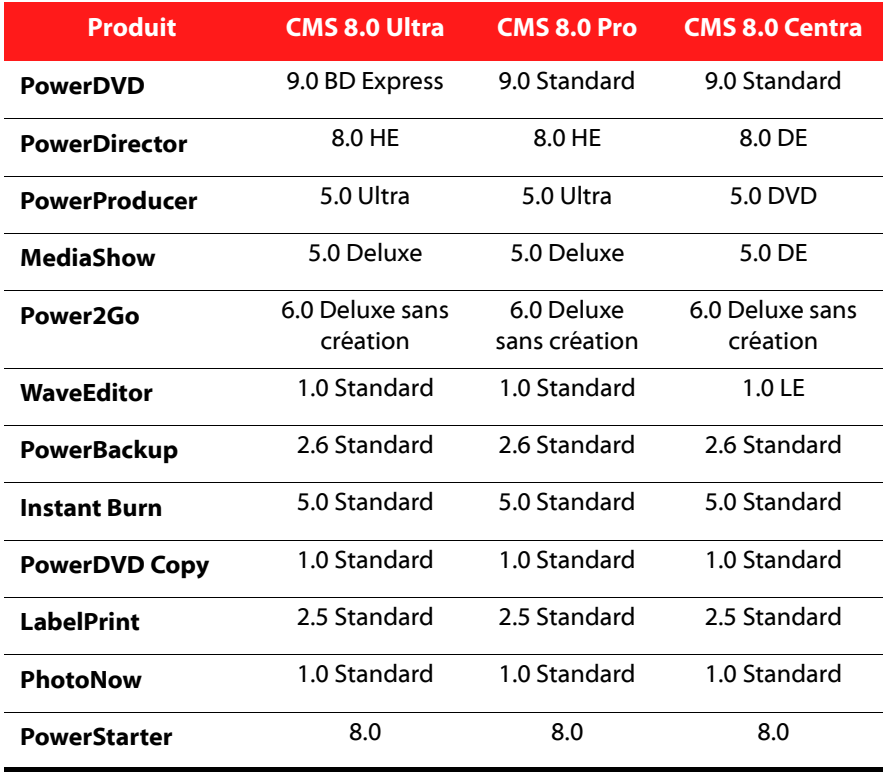

Remarque : certains programmes ou fonctions peuvent ne pas être disponibles dans la version de CyberLink Media Suite que vous avez installée sur votre ordinateur. Pour plus d'informations sur les fonctionnalités contenues dans des programmes spécifiques, voir le fichier lisezmoi ou le fichier d'aide de ce programme.

# <span id="page-15-0"></span>**Configuration requise**

La configuration système requise indiquée ci-dessous est recommandée comme minimum pour travailler avec les programmes. Vous pourrez trouvez que votre système, tout en répondant à cette configuration minimum recommandée, exige davantage de capacité pour certaines tâches.

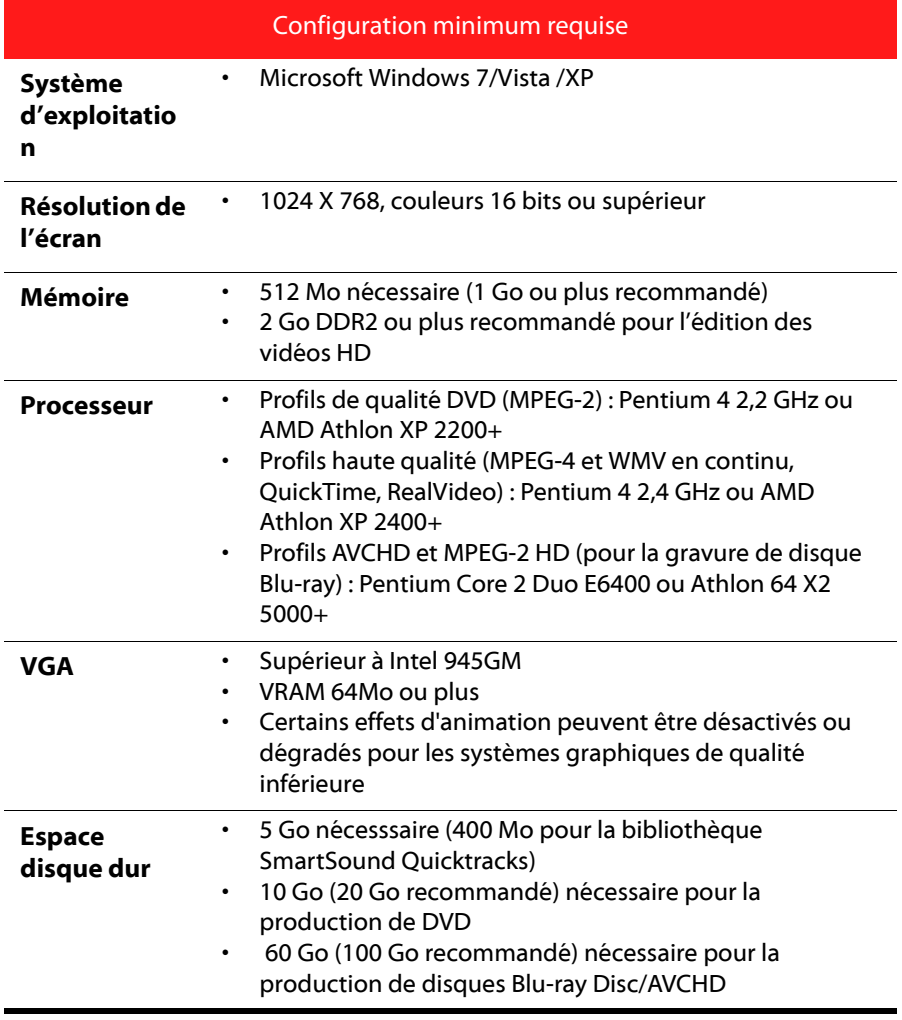

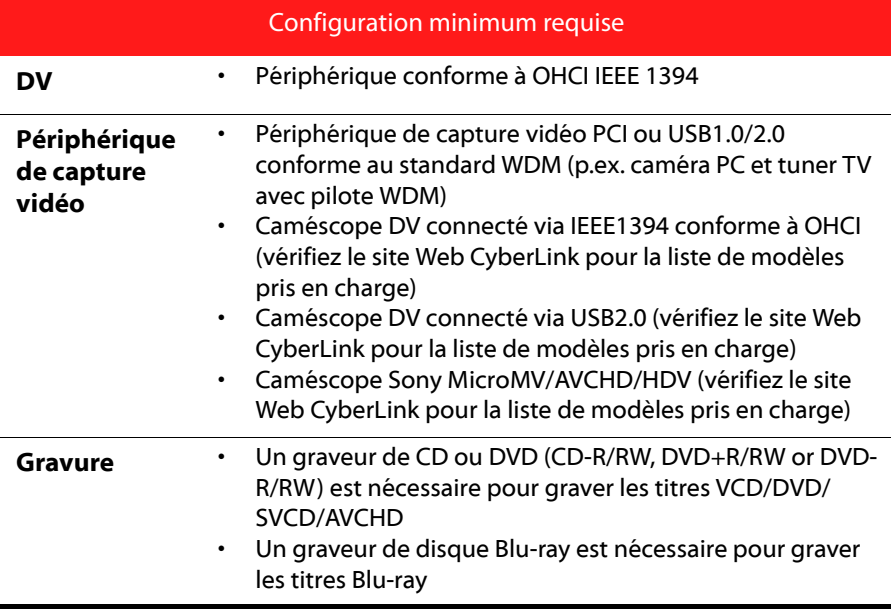

#### **CyberLink Media Suite**

# **Chapitre 2:**

# <span id="page-18-0"></span>**Musique**

La fonction Musique permet de graver les fichiers audio sur un DVD ou CD avec CyberLink Power2Go. Vous pouvez également extraire la musique d'un CD audio sur votre disque dur.

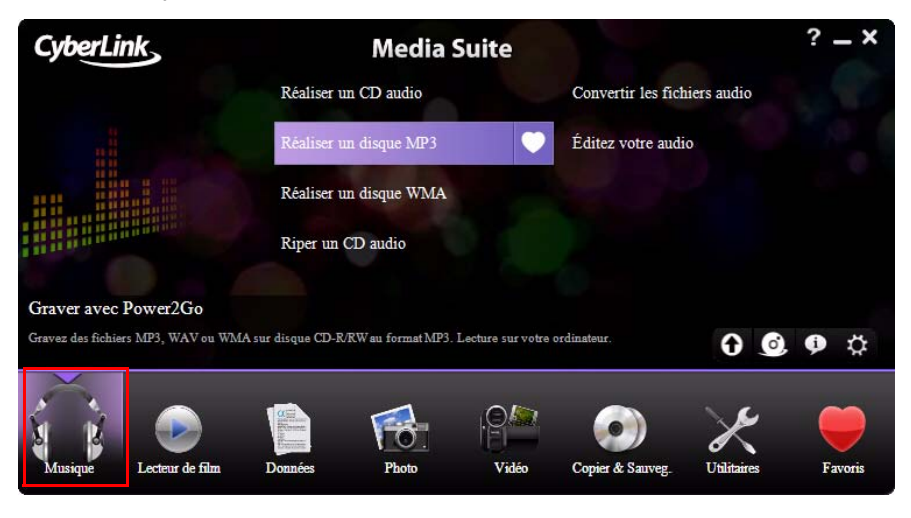

Utilisez CyberLink WaveEditor pour éditer et ajouter des effets utiles à vos fichiers audio, ou enregistrer votre audio personnalisé.

Remarque : pour assurer que votre ordinateur a les codecs nécessaires pour graver et extraire les fichiers musicaux, veuillez vous assurer que le Lecteur Windows Media 10 ou plus récent est installé sur votre ordinateur.

# <span id="page-19-0"></span>**Créer un disque musical**

CyberLink Power2Go permet de créer facilement des disques pour lire votre musique. Vous pouvez créer un CD audio standard pour la lecture sur un lecteur de CD traditionnel ou créer un DVD ou CD qui contient des fichiers MP3 ou WMA.

Les étapes sont les mêmes pour la création de ces disques, mais les disques produits sont différents.

Remarque : pour une description plus détaillée de ce programme et de ses fonctions, veuillez consulter le fichier d'aide du produit.

# <span id="page-19-1"></span>**Graver un disque musical**

Pour graver un disque musical, procédez comme suit :

1. Sélectionnez le type de disque musical que vous souhaitez créer et le format du disque dans le menu **Musique** de la fenêtre du programme CyberLink PowerStarter. La fenêtre Disque musical s'affiche.

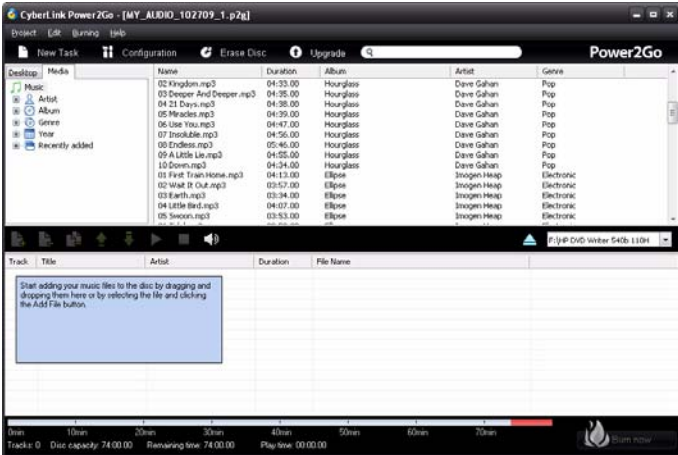

2. Utilisez le panneau de recherche pour naviguer aux fichiers que vous souhaiter inclure sur votre disque. L'onglet **Média** permet d'effectuer de manière pratique une recherche avancée de vos fichiers musicaux par album, artiste,

genre, ajouté récemment ou année en utilisant le service Bibliothèque média CyberLink.

- 3. Sélectionnez les fichiers audio que vous souhaitez graver, puis faites les glisser vers le disque de destination ou cliquez sur  $\Box$ .
- 4. Lorsque vous avez ajouté tous les fichiers audio à graver, cliquez sur **Graver maintenant**.
- 5. Si nécessaire, ajustez les configurations sur les onglets Musique (**CD Audio**, **Qualité MP3**, **Qualité WMA**), **Commun** ou **Graveur**.
- 6. Cliquez sur **Graver** quand vous êtes prêt à graver votre disque. CyberLink Power2Go gravera votre disque.
- 7. Lorsque la gravure est terminée, sélectionnez une option dans la boîte de dialogue :
	- Cliquez sur **Afficher le journal** pour afficher le journal de gravure. Le journal est ouvert dans votre éditeur texte par défaut et vous pouvez l'afficher ou l'enregistrer.
	- Cliquez sur **Imprimer une étiquette** pour imprimer une étiquette pour le disque et ouvrir le programme CyberLink LabelPrint. Voir [« Imprimer une](#page-98-2)  [étiquette de disque » à la page 91.](#page-98-2)
	- Cliquez sur **OK** pour fermer le dialogue puis quitter.

# <span id="page-20-0"></span>**Extraire un CD audio**

La fonction d'extraction audio copie les pistes audio d'un CD vers votre disque dur aux formats MP3, WAV ou WMA.

Pour extraire des fichiers audio vers votre disque dur, suivez les indications données ici :

- 1. Sélectionnez la fonction **Riper un CD audio** dans le menu **Musique** de CyberLink PowerStarter.
- 2. Insérez votre disque puis sélectionnez votre lecteur. Si vous changez les disques ou si vous sélectionnez un autre lecteur, cliquez sur **Rafraîchir** pour vous assurer que les informations les plus récentes sont affichées.
- 3. Sélectionnez les pistes audio que vous souhaitez extraire vers votre disque dur.
- 4. Localisez le dossier où extraire les pistes audio.
- 5. Cliquez sur **Go** pour commencer à extraire les fichiers. CyberLink Power2Go extraira les fichiers vers le dossier spécifié.

# <span id="page-21-0"></span>**Convertir les formats audio**

Vous pouvez convertir les fichiers audio dans différents formats audio (à partir de et vers MP3, WAV et WMA). Vous pouvez également extraire les pistes de clips vidéo.

Pour convertir un fichier audio, procédez comme suit :

- 1. Sélectionnez **Convertir les formats audio** dans le menu **Musique** de CyberLink PowerStarter. La fenêtre du convertisseur de fichier s'affiche.
- 2. Cliquez sur puis sélectionnez le(s) fichier(s) que vous voulez convertir. Cliquez sur **Importer** pour ouvrir les fichiers.
- 3. Cliquez sur **Parcourir** puis sélectionnez un dossier de destination.
- 4. Spécifiez le format dans lequel vous voulez convertir les fichiers et, le cas échéant, sélectionnez un niveau de qualité de la liste déroulante.
- 5. Cliquez sur **Go** pour commencer. CyberLink Power2Go convertira les fichiers vers le format spécifié.

# <span id="page-21-1"></span>**Éditer vos fichiers audio**

Grâce à CyberLink WaveEditor, vous pouvez enregistrer, compresser, couper et améliorer les fichiers audio que vous souhaitez utiliser dans votre montage vidéo ou partager avec des amis.

Pour éditer vos fichiers audio dans CyberLink WaveEditor, sélectionnez **Éditez votre audio** dans le menu **Musique** de CyberLink PowerStarter.

Remarque : pour une description plus détaillée de ce programme et de ses fonctions, veuillez consulter le fichier d'aide du produit.

# <span id="page-21-2"></span>**Ajouter de l'audio à la bibliothèque**

CyberLink WaveEditor vous permet d'importer de l'audio depuis votre disque dur ou depuis un périphérique amovible. Vous pouvez également enregistrer votre propre son personnalisé ou télécharger de l'audio sur le service Web Freesound puis l'importer directement dans la bibliothèque.

## **Importer de l'audio**

Pour importer de l'audio depuis votre disque dur ou depuis un périphérique amovible, cliquez sur  $\sqrt{ }$ , pour naviguer jusqu'à son emplacement puis cliquez sur **Ouvrir**. Vous pouvez importer plusieurs fichiers audio simultanément dans la bibliothèque puis travailler sur tous ces fichiers dans CyberLink WaveEditor.

Remarque : Vous pouvez également faire glisser et déposer des fichiers audio dans la zone de la Bibliothèque de CyberLink WaveEditor pour les importer dans le programme.

#### **Formats pris en charge**

CyberLink WaveEditor prend en charge l'importation de fichiers audio aux formats suivants :

**Audio :** MP3, WAV, WMA, M4A\*, AC3\*\*

Remarque: \* Disponible dans la version standard et uniquement dans la version LE lorsque le programme est exécuté sous Windows 7. \*\* Non disponible dans la version LE. de CyberLink WaveEditor.

#### **Téléchargement de fichiers audio sur Freesound**

Vous pouvez télécharger de l'audio comme des effets sonores ou des séquences musicales du service Freesound vers CyberLink WaveEditor.

Pour télécharger des clips audio sur Freesound, procédez comme suit :

- 1. Cliquez sur  $\mathbf{m}$
- 2. Suivez les étapes de la fenêtre de l'assistant pour ouvrir une session sur Freesound puis acceptez les Conditions d'utilisation.
- 3. Dans la fenêtre de recherche, recherchez les séquences audio que vous cherchez.

Remarque : Utilisez les cases à cocher pour filtrer les critères de recherche par mots-clés avant d'effectuer la recherche.

4. Sélectionnez tout l'audio que vous souhaitez importer dans votre bibliothèque puis cliquez sur le bouton **Télécharger**.

Remarque : Vous ne pouvez pas utiliser l'audio téléchargé dans votre bibliothèque à des fins commerciales. Cliquez sur le bouton situé sous une vignette audio pour obtenir des informations sur ses droits d'auteur.

## **Enregistrement audio**

Vous pouvez enregistrer votre propre son personnalisé au format WAV dans CyberLink WaveEditor. Le son que vous enregistrez est ensuite directement importé dans la bibliothèque et enregistré dans le dossier d'exportation sélectionné dans Préférences.

Pour enregistrer de l'audio, cliquez sur le bouton **pour ouvrir la fenêtre** d'enregistrement.

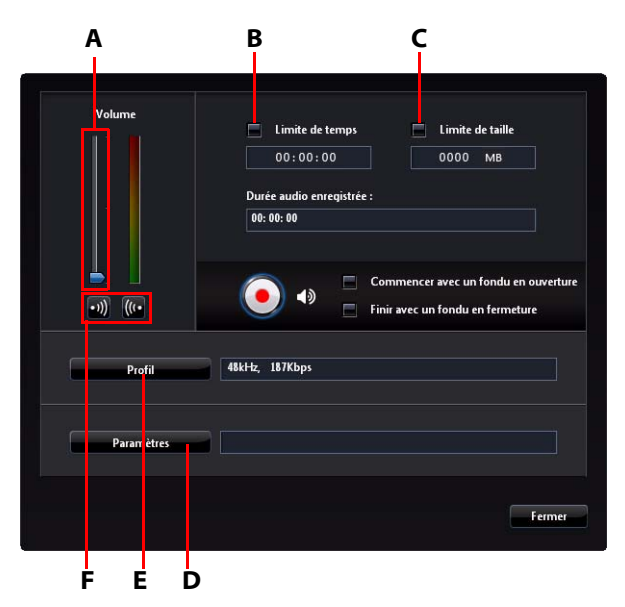

A – Contrôle du volume de l'enregistrement, B – Définir une limite de temps, C- Définir une limite de taille, D – Paramètres de périphériques audio, E – Configuration de la qualité audio, F – Boutons Fondu en ouverture/Fondu en fermeture

Définissez les préférences de votre enregistrement comme suit :

• Utilisez la commande de la barre de défilement pour régler le volume de l'entrée de l'enregistrement.

- Sélectionnez **Limite de temps** puis saisissez une durée si vous souhaitez que l'enregistrement s'arrête automatiquement après la durée spécifiée.
- Sélectionnez **Limite de taille** puis saisissez une taille si vous souhaitez que l'enregistrement s'arrête automatiquement après avoir atteint la taille de fichier indiquée.
- Sélectionnez **Paramètres** pour sélectionner votre périphérique audio et votre entrée audio.
- Sélectionnez **Profil** pour définir la qualité de l'audio enregistré.
- Sélectionnez **(2)** ou **Commencer par un fondu en ouverture** si vous

souhaitez appliquer un fondu en ouverture à votre audio ou sur **Terminer par un fondu en fermeture** si vous souhaitez y appliquer un fondu en fermeture à la fin.

Pour commencer l'enregistrement audio, cliquez sur  $\left( \bullet \right)$ . Cliquez sur  $\left( \blacksquare \right)$  pour

arrêter l'enregistrement et enregistrer/importer le fichier enregistré dans la bibliothèque de CyberLink WaveEditor. Cliquez sur **Fermer** pour retourner à la fenêtre principale.

# <span id="page-24-0"></span>**Édition audio**

Dès que tout votre audio est dans la bibliothèque, vous pouvez commencer à l'éditer. L'édition consiste en des opérations de découpage, de compression et même d'ajout de portions (en utilisant la fonction Coller) sur vos fichiers audio. Pour éditer un fichier audio, procédez comme suit :

- 1. Sélectionnez le fichier audio que vous souhaitez éditer dans la bibliothèque.
- 2. Décidez si vous souhaitez éditer les deux canaux ou simplement un seul canal.
- 3. Utilisez la sélection de plages pour sélectionner la portion du fichier audio que vous souhaitez éditer.
- 4. Utilisez les outils d'édition pour apporter des modifications à vos fichiers audio de la manière suivante :

#### **Outils d'édition**

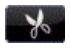

Cliquez pour couper la portion sélectionnée du fichier audio et pour la placer dans votre presse-papiers en vue de la coller.

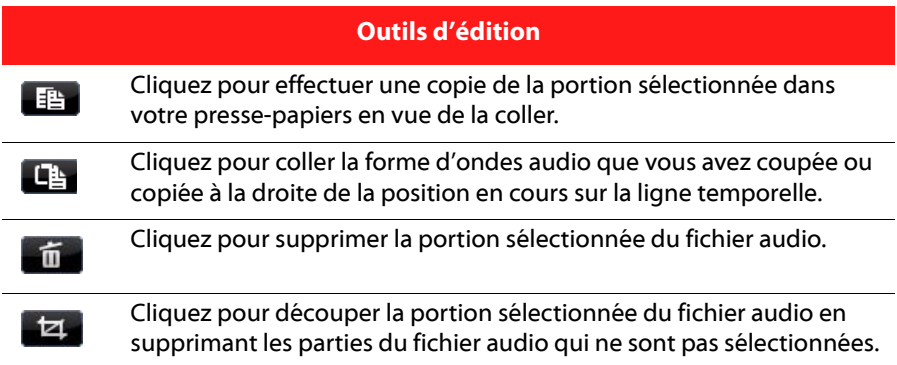

Remarque : Lorsque vous apportez des modifications à un fichier audio, le fichier audio original n'est pas modifié. Pour enregistrer les modifications, vous devez exporter le fichier audio. Consultez [« Exporter de l'audio » à la page 22](#page-29-0) pour plus d'informations.

## **Réglage du volume principal**

CyberLink WaveEditor vous permet de régler le volume d'un fichier audio à tout moment de la ligne temporelle. Vous pouvez l'augmenter à un certain moment puis le réduire à un autre selon vos besoins.

Pour régler le volume principal d'un fichier audio, procédez comme suit :

- 1. Utilisez les commandes de lecture ou faites glisser la barre de défilement de la ligne temporelle pour situer la position où vous souhaitez que l'audio atteigne son volume le plus élevé/le plus faible.
- 2. Cliquez sur la ligne dans la zone du volume principal et faites glisser le curseur du volume vers le niveau de volume souhaité.

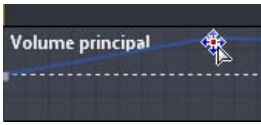

3. Utilisez les commandes de lecture ou faites glisser la barre de défilement de la ligne temporelle pour situer la position où vous souhaitez que la modification du niveau sonore commence.

4. Cliquez sur la ligne dans la zone du volume principal et faites glisser le curseur du volume vers le niveau de volume original.

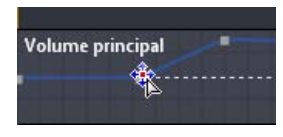

Remarque : Cette dernière étape n'est qu'une recommandation et n'est pas nécessaire si vous souhaitez que le son augmente ou diminue vers le niveau souhaité à partir du tout début de l'audio.

5. Continuez le réglage des curseurs de volume comme nécessaire pour atteindre les niveaux sonores souhaités sur le fichier audio.

Remarque : pour supprimer un curseur de volume et réinitialiser sa position à sa valeur originale, sélectionnez-le et faites-le glisser en dehors de la zone du volume principal.

# <span id="page-26-0"></span>**Effets sonores**

Dans CyberLink WaveEditor, vous pouvez choisir un certain nombre d'effets par défaut et les appliquer à vos fichiers audio. Vous pouvez également importer des effets personnalisés du plugin VST que vous avez téléchargé et les appliquer à votre audio.

## **Effets par défaut**

Pour des raisons pratiques, les effets par défaut disponibles dans CyberLink WaveEditor incluent la plupart des effets fréquemment utilisés. Les utilisateurs recherchant des effets sonores plus évolués peuvent importer des effets personnalisés du plugin VST.

CyberLink WaveEditor comporte les effets suivants :

Remarque : Pour obtenir un aperçu d'un effet, cliquez dessus dans la zone Effets, cochez la case **Aperçu** puis cliquez sur le bouton  $(\blacktriangleright)$ .

#### **Volume**

- **Amplifier** : appliquez cet effet pour augmenter le volume de l'audio. Utilisez la barre de défilement pour amplifier le volume de jusqu'à 12 décibels.
- **Fondu** : vous permet d'appliquer un fondu en ouverture ou un fondu en fermeture à votre audio. Pour l'appliquer un fondu en ouverture à l'audio, sélectionnez (( **ou sélectionnez** (( **pour appliquer un fondu en fermeture** à l'audio puis utilisez les barres de défilement pour définir le **Volume initial** (lorsque le fondu en ouverture/fermeture commence) et le **Volume de fin** (lorsque le fondu en ouverture/fermeture est terminé).

## **Distorsion**

- **Modifier la vitesse** : sélectionnez cet effet pour modifier la vitesse globale de votre audio. CyberLink WaveEditor vous permet d'accélérer l'audio jusqu'à 2X par rapport à sa vitesse originale ou de ralentir sa vitesse originale de moitié.
- **Modifier la tonalité** : lorsqu'il est appliqué à de l'audio, cet effet peut davantage accélérer ou ralentir l'audio original en ajustant sa tonalité.

## **Réglages**

• **Équaliseur** : sélectionnez cet effet pour appliquer des filtres d'équaliseur prédéfinis à votre audio. Vous pouvez également entièrement personnaliser le son global de votre audio en utilisant les barres de défilement disponibles.

## **Générer**

- **Réverbération** : utilisez cet effet pour appliquer de la réverbération à l'audio. Utilisez les barres de défilement disponibles pour régler l'effet d'écho global de votre audio original.
- **Générer du silence** : utilisez cet effet pour générer une durée spécifiée de silence dans l'audio sélectionné.
- **Générer du bruit** : utilisez cet effet pour générer une durée spécifiée de bruit dans l'audio sélectionné.

## **Spécial**

• **Réduction du bruit** : utilisez cet effet pour réduire le niveau des bruits résiduels de faible niveau (tels que les sifflements et les bourdonnements) de l'audio. Ces bruits sont généralement entendus pendant les moments plus silencieux.

- **Radio** : sélectionnez cet effet pour appliquer un filtre qui imite le son d'une radio. Sélectionnez le **Type de radio** correspondant à vos besoins dans la liste déroulante.
- **Téléphone** : sélectionnez cet effet pour appliquer un filtre qui imite le son d'un téléphone. Sélectionnez le **Type de téléphone** que vous préférez dans la liste déroulante.

## **VST**

Les effets du plugin VST sont conformes aux normes du secteur des logiciels de traitement du son. Vous pouvez acheter, télécharger puis importer des effets VST dans CyberLink WaveEditor pour les utiliser.

Remarque : Consultez la documentation associée à chaque effet du plugin VST pour obtenir des informations détaillées sur l'utilisation de ces effets.

## **Importation d'effets**

Grâce aux effets du plugin VST, vous pouvez trouver et ajouter l'effet personnalisé souhaité pour votre audio. Les effets du plugin VST sont très répandus et facilement téléchargeables sur Internet. Ils peuvent également être facilement importés dans CyberLink WaveEditor.

Remarque : CyberLink garantit ni la possibilité d'utiliser les effets du plugin VST téléchargés ni la qualité des modules VST.

Si vous avez téléchargé un effet du plugin VST, procédez comme suit pour l'importer dans CyberLink WaveEditor :

- 1. Dans le menu, sélectionnez **Effets > VST > Importer un effet VST**.
- 2. Cliquez sur le bouton **puis naviguez vers l'emplacement où l'effet** du plugin VST téléchargé se trouve.

Remarque : CyberLink WaveEditor importe les effets du plugin VST qui sont au format DLL. Si l'effet téléchargé est au format ZIP, vous devez d'abord le décompresser avant d'essayer de l'importer dans le programme.

- 3. Sélectionnez l'effet du plugin VST puis cliquez sur **Ouvrir**.
- 4. Cliquez sur **OK** pour importer l'effet dans la section VST de CyberLink WaveEditor.

# **Application d'effets**

Lorsque vous appliquez des effets à l'audio, vous pouvez soit les appliquer à une plage sélectionnée soit les appliquer à l'intégralité de la séquence. Pour appliquer un effet à un fichier audio, procédez comme suit :

- 1. Sélectionnez le fichier audio auquel vous souhaitez appliquer l'effet dans la bibliothèque.
- 2. Décidez si vous souhaitez appliquer l'effet aux deux canaux ou simplement à un seul canal.
- 3. Utilisez la sélection de plages pour sélectionner la portion du fichier audio à laquelle vous souhaitez appliquer l'effet.

Remarque : Si vous ne sélectionnez aucune portion du fichier audio, l'effet sera appliqué à l'intégralité de la séquence.

- 4. Cliquez sur l'effet que vous souhaitez appliquer. La fenêtre des effets s'affiche.
- 5. Réglez les paramètres de l'effet comme nécessaire.
- 6. Cliquez sur le bouton **OK** pour appliquer l'effet au fichier audio.

# <span id="page-29-0"></span>**Exporter de l'audio**

Chaque fois que vous souhaitez enregistrer les modifications que vous avez apportées à un fichier audio, CyberLink WaveEditor enregistre ce fichier sous un nouveau fichier. Par exemple, vous pouvez exporter le fichier original, l'enregistrer sous une nouvelle version et même l'enregistrer sous un nouveau format de fichier si vous le préférez.

Pour enregistrer et exporter votre fichier audio sous une nouvelle version, procédez comme suit :

- 1. Sélectionnez le fichier audio que vous souhaitez enregistrer/exporter dans la bibliothèque puis cliquez sur
- 2. Saisissez un nouveau nom de fichier pour le fichier puis sélectionnez le format sous lequel vous souhaitez l'enregistrer dans la liste déroulante **Type d'enregistrement**.

3. Cliquez sur **Enregistrer**. Le fichier est enregistré dans le dossier d'exportation sélectionné dans Préférences.

## **Formats pris en charge**

CyberLink WaveEditor prend en charge l'exportation de fichiers audio aux formats suivants:

**Audio :** MP3\*\*, WAV, WMA, M4A\*

Remarque: \* Disponible dans la version standard et uniquement dans la version LE lorsque le programme est exécuté sous Windows 7. \*\* Non disponible dans la version LE. de CyberLink WaveEditor.

#### **CyberLink Media Suite**

# **Chapitre 3:**

# <span id="page-32-0"></span>**Lecteur DVD**

CyberLink Media Suite fournit un accès à CyberLink PowerDVD un logiciel de lecture de disques doté des fonctions et commandes d'un lecteur de salon. Il offre des commandes de navigation permettant de personnaliser votre expérience.

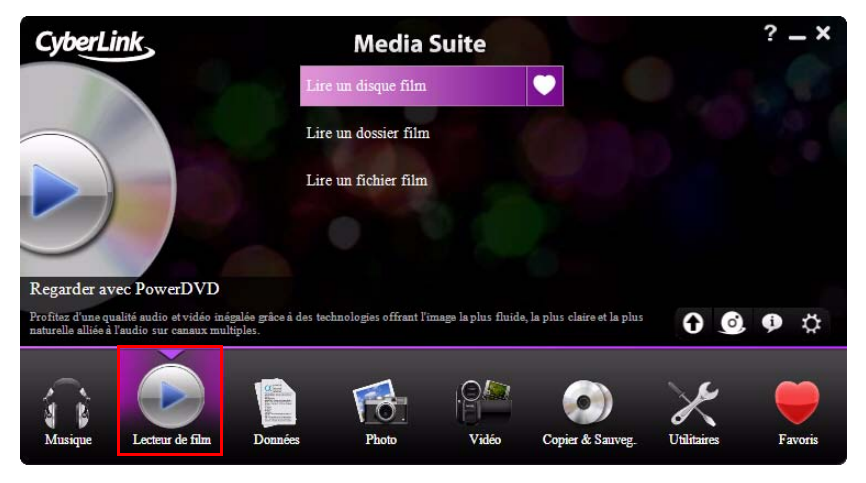

CyberLink PowerDVD lit également les films qui sont dans dossier film DVD ou les fichiers vidéo sur votre disque dur.

Pour commencer à lire un film sur votre ordinateur, sélectionnez le menu **Lecteur DVD**, puis sélectionnez quel type de film vous souhaitez lire.

Remarque : pour une description plus détaillée de ce programme et de ses fonctions, veuillez consulter le fichier d'aide du produit.

# <span id="page-33-0"></span>**Lecture des films**

CyberLink PowerDVD permet la lecture d'un grand nombre de fichiers multimédia. Du contenu haute définition et des DVD aux fichiers vidéo et aux CD audio, CyberLink PowerDVD offre une solution totale pour la lecture multimédia.

# <span id="page-33-1"></span>**Types de supports et formats pris en charge**

Les disques optiques et les formats de fichiers pris en charge par CyberLink PowerDVD sont repris ci-dessous :

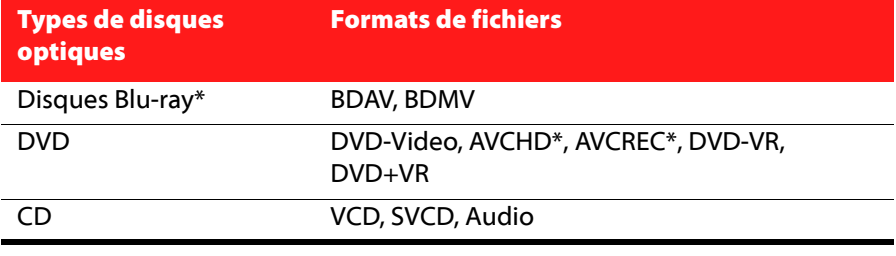

Remarque: \* disponible dans CyberLink Media Suite Ultra seulement.

CyberLink PowerDVD permet d'ouvrir et de lire les fichiers des formats suivants : **Formats audio :** MP3, M3U, MP2, M4A, WAV, WMA, AOB, AC3, CDA, MID, RMI. **Formats vidéo** : MPG, MPEG, AVI, DAT, WMV, ASF, VOB, DVR-MS, MOD, TOD, M2TS, MP4, DV, EVO, DIV, DivX, MPV, M1V, TRP, M2V, AVC, MOV, RMX, TIVO, VRO, WTV.

# <span id="page-33-2"></span>**Lecture de disques de films**

Avec CyberLink PowerDVD, vous pouvez lire les disques de films avec les fonctions et commandes d'un lecteur de salon.

Pour lire un disque de film avec CyberLink PowerDVD, procédez comme suit :

- 1. Sélectionnez la fonction **Lire un disque film** dans le menu **Lecteur DVD** de CyberLink PowerStarter.
- 2. Si un disque de film est déjà inséré dans votre lecteur de disque, CyberLink PowerDVD le lit automatiquement. Si vous voulez sélectionner un disque dans

un lecteur différent, cliquez sur  $\Box$ , sélectionnez le lecteur qui contient le disque, puis cliquez sur **Lecture**.

#### **Reprise automatique**

Si vous arrêtez ou fermez CyberLink PowerDVD lors de la lecture d'un titre, vous pourrez reprendre la lecture de ce titre à l'endroit où vous vous êtes arrêté, même si vous avez lu d'autres fichiers ou disques entre temps.

La fonction de reprise automatique mémorise l'emplacement exact où vous avez arrêté la dernière lecture du disque. La fonction de reprise automatique a les options suivantes :

- Sélectionnez **Reprendre** pour continuer à regarder la vidéo à l'endroit où vous vous êtes arrêté.
- Sélectionnez **Redémarrer** pour regarder le disque depuis le début.
- Utilisez une télécommande, le pavé tactile d'un ordinateur notebook, votre clavier ou cliquez et faites glisser une miniature avec votre souris pour défiler dans les miniatures de chapitres en FancyView. Sélectionnez un chapitre spécifique pour commencer à lire depuis ce chapitre.

Remarque : la fonction de reprise n'est pas disponible pour les fichiers vidéos et n'est disponible pour les fichiers DVD se trouvant sur le disque dur que si vous disposez du fichier IFO.

Si vous ne souhaitez pas avoir cette fonctionnalité à chaque fois que vous insérez un disque, vous pouvez configurer le **Paramétrage de la reprise automatique** sur l'onglet Paramètres du lecteur.

## **Visionneuse de chapitres**

La Visionneuse de chapitres permet d'afficher les miniatures des chapitres d'un disque dans l'un de deux modes :

Remarque : la Visionneuse de chapitres n'est pas disponible pour les disques Blu-ray en raison des mesures de protection du contenu.

**• UT** affiche les miniatures des chapitres en FancyView pour une navigation facile. Utilisez une télécommande, votre clavier ou le pavé tactile d'un ordinateur notebook pour défiler dans les miniatures. Vous pouvez également cliquer et faire glisser les miniatures des chapitres avec votre souris. Sélectionnez une miniature de chapitre pour commencer la lecture depuis ce chapitre.

• **111** : affiche les miniatures des chapitres en vue en grille. Utilisez une télécommande ou votre souris pour défiler dans les miniatures des chapitres. Sélectionnez une miniature de chapitre pour commencer la lecture depuis ce chapitre.

## **Fenêtre Effets TrueTheater**

Cliquez sur le bouton (1) pour afficher la fenêtre Effets TrueTheater.

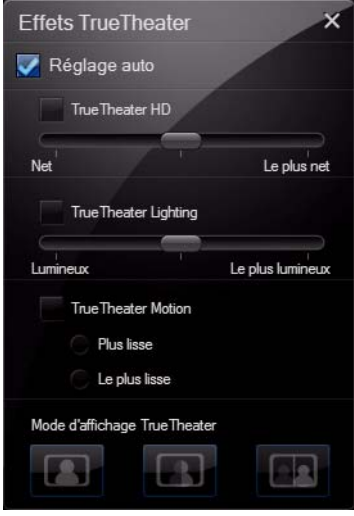

Remarque : Les effets TrueTheater ne sont pas disponibles durant la lecture de titres Bluray. Les effets TrueTheater sont également désactivés lorsque vous avez activé l'accélération matérielle.

Les effets TrueTheater sont un groupe de technologies d'amélioration vidéo de CyberLink qui permettent d'obtenir la meilleure qualité possible lors de la lecture de titres DVD.
## **Lecture de dossiers de films**

Si vous voulez lire un film qui est dans un dossier de film DVD, procédez comme suit :

- 1. Sélectionnez la fonction **Lire un dossier film** dans le menu **Lecteur DVD** de CyberLink PowerStarter.
- 2. Dans la fenêtre Rechercher un dossier, recherchez le dossier qui contient votre film.
- 3. Cliquez sur **OK** pour commencer la lecture.

# **Lecture de fichiers de films**

CyberLink PowerDVD permet de lire non seulement les disques mais également les fichiers de films. Pour lire vos fichiers de film, procédez comme suit :

- 1. Sélectionnez la fonction **Lire un fichier film** dans le menu **Lecteur DVD** de CyberLink PowerStarter.
- 2. Dans la fenêtre Modifier la liste de lecture, recherchez le dossier sur votre disque dur (panneau gauche) qui contient le film que vous souhaitez lire. Les fichiers de films apparaissent dans le volet en haut à droite.
- 3. Sélectionnez le fichier dans le volet en haut à droite, puis cliquez sur **Ajouter** pour l'ajouter dans votre liste de lecture.
- 4. Cliquez sur **OK** lorsque vous avez sélectionné tous les fichiers multimédia que vous voulez ajouter à votre liste de lecture. CyberLink PowerDVD lira les fichiers de la liste.

# **Commandes de lecture**

Les commandes de lecture de CyberLink PowerDVD permettent de naviguer simplement dans les disques et autres supports et offrent un accès simple à toutes les fonctions du programme.

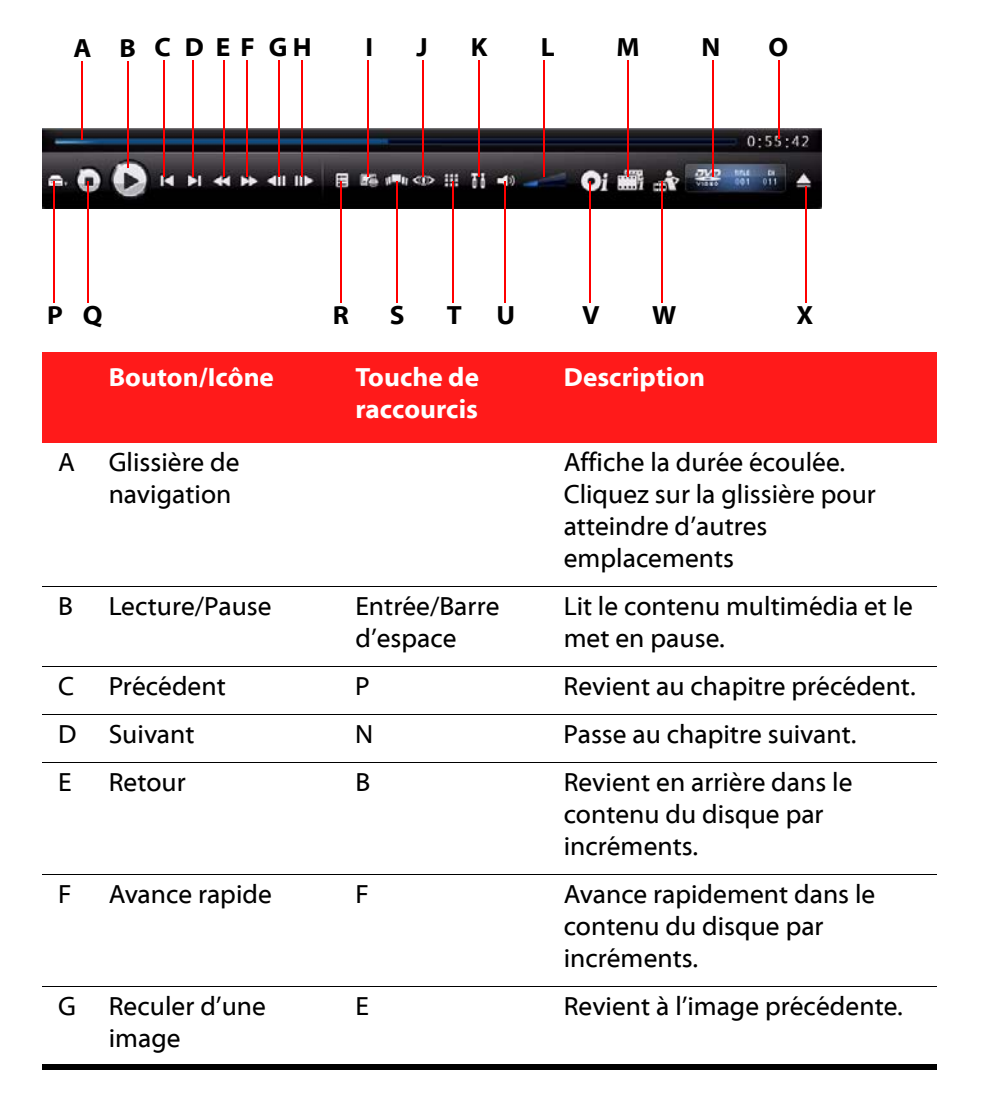

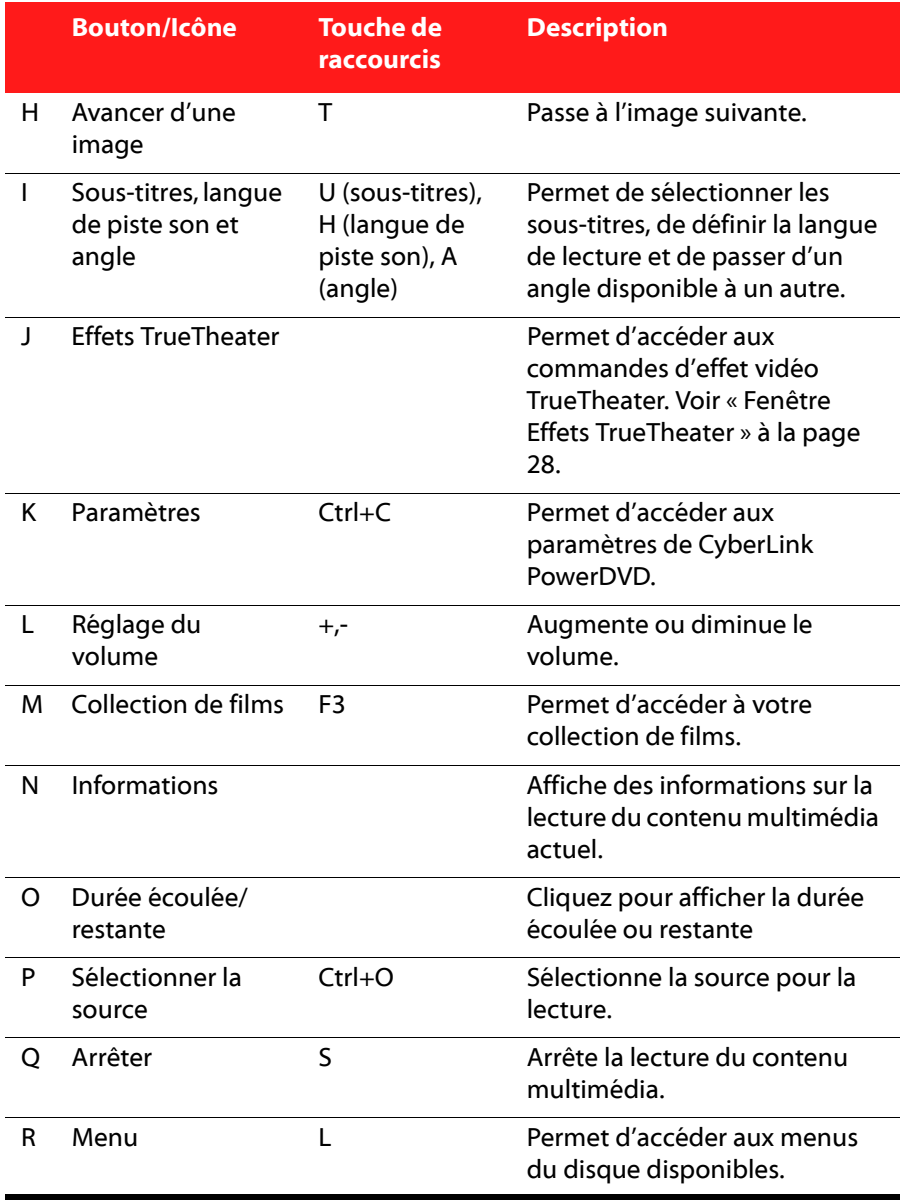

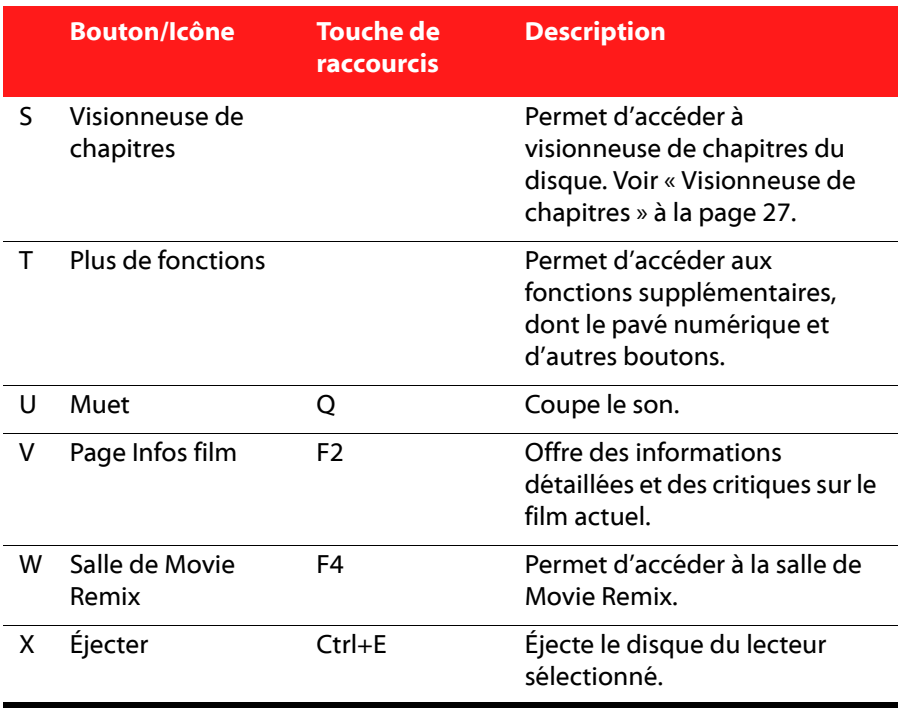

Remarque : les commandes de lectures exactes qui sont disponibles dépendent du contenu multimédia actuellement lu, les boutons et leur disponibilité varieront donc.

# **Paramètres**

La fenêtre Paramètres permet de configurer CyberLink PowerDVD pour l'adapter à vos exigences de lecture. Vous pouvez accéder à la fenêtre Paramètres à tout moment en appuyant sur le bouton dans les commandes de lecture ou en appuyant sur Ctrl+C sur le clavier.

Remarque : pour une description détaillée de tous les paramètres disponibles dans ce programme, veuillez consulter les sections Paramètres du fichier d'aide de CyberLink PowerDVD.

#### **CyberLink Media Suite**

### **Chapitre 4:**

# **Données**

CyberLink Media Suite offre plusieurs fonctions de gravure, notamment la création de disques de données à l'aide de CyberLink Power2Go.

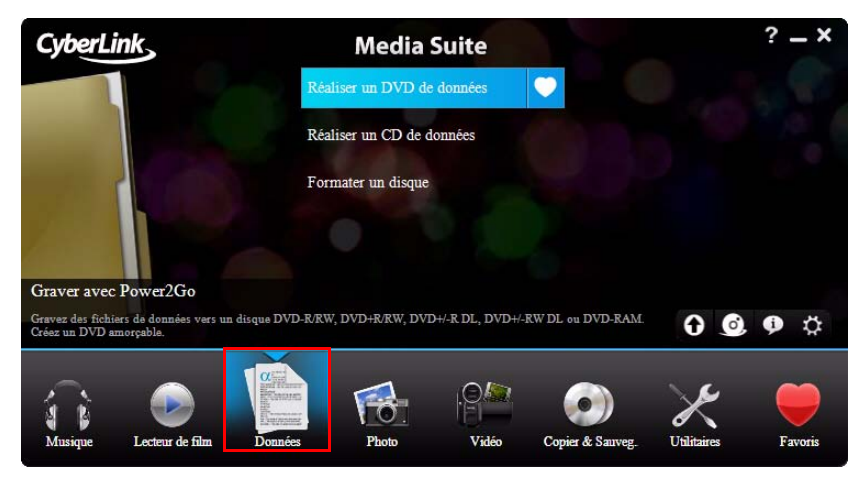

Vous pouvez graver des données sur un disque Blu-ray, un DVD ou un CD, et également formater un disque pour utilisation avec CyberLink InstantBurn.

# **Créer un disque de données**

Pour graver un disque de données, procédez comme suit :

1. Sélectionnez le type de disque de données que vous voulez créer et le format du disque dans le menu **Données** de la fenêtre du programme CyberLink PowerStarter. La fenêtre Disque de données s'ouvre.

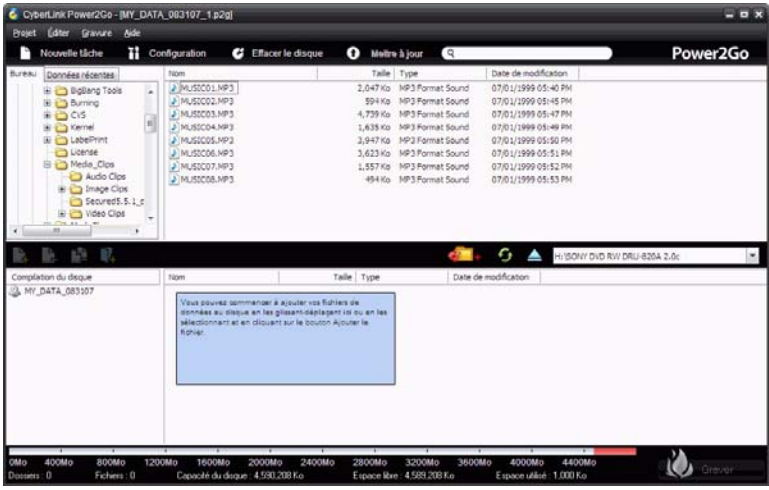

- 2. Utilisez le volet de recherche pour naviguer vers les fichiers que vous voulez inclure sur votre disque. L'onglet **Données récentes** vous permet de lancer une recherche avancée pour les fichiers de données ajoutés ou ouverts récemment, à l'aide du service CyberLink Media Library.
- 3. Sélectionnez les fichiers ou les dossiers à graver, puis faites-les glisser vers le disque de destination ou cliquez sur le bouton  $\Box$ .
- 4. Lorsque vous avez ajouté tout le contenu à graver, cliquez sur **Graver maintenant**.
- 5. Si nécessaire, ajustez la configuration sur l'onglet **Données, Commun** ou **Graveur**.
- 6. Cliquez sur **Graver** lorsque vous êtes prêt à graver votre disque, CyberLink Power2Go lance le processus de gravure.
- 7. Lorsque la gravure est terminée, sélectionnez une option dans la boîte de dialogue qui s'ouvre.
- Cliquez sur **Afficher le journal** pour voir le journal des gravures. Le journal est ouvert dans votre éditeur texte par défaut et vous pouvez l'afficher ou l'enregistrer.
- Cliquez sur **Imprimer étiquette** pour imprimer une étiquette de disque et ouvrir le programme CyberLink LabelPrint. Voir [« Imprimer une étiquette de](#page-98-0)  [disque » à la page 91.](#page-98-0)
- Cliquez sur **OK** pour fermer la boîte de dialogue et quitter.

# **Formater un disque**

CyberLink InstantBurn vous permet d'écrire des données par dossier ou fichier sur un DVD ou un CD simplement en glissant-déplaçant les données sur le disque comme pour une disquette ou un autre type de disque amovible. Vous pouvez écrire sur le disque jusqu'à ce qu'il soit plein, ou glisser-déplacer les fichiers et dossiers indésirables dans la corbeille afin de les supprimer du disque.

Remarque : pendant l'installation de CyberLink Media Suite, par défaut, CyberLink InstantBurn n'est pas installé sur les ordinateurs sous Windows Vista.

Avant de pouvoir glisser-déplacer les données sur un DVD ou un CD, vous devez d'abord formater le disque. CyberLink InstantBurn est un logiciel d'écriture par paquet, il formate donc les disques au format UDF (Universal Disc Format).

Remarque : une fois que vous avez formaté un disque à l'aide d'InstantBurn, vous ne pouvez pas l'utiliser pour graver à l'aide de CyberLink Power2Go ou d'un autre logiciel de gravure.

Pour formater un disque utilisable avec CyberLink InstantBurn, procédez de la manière suivante :

- 1. Insérez un disque vierge non formaté dans le graveur.
- 2. Cliquez sur **Formater un disque** dans le menu **Données** de CyberLink PowerStarter. La fenêtre InstantBurn s'affiche.
- 3. Sélectionnez le graveur où le disque a été inséré, puis cliquez sur **Suivant**.
- 4. Cliquez sur **Propriétés** pour vérifier les propriétés du disque. Si tout est en ordre, cliquez sur **Suivant**.
- 5. Saisissez le nom du volume, puis cliquez sur **Terminer**. Vous pouvez changer le nom du disque après son formatage.

6. Cliquez sur **OK** à l'invite de confirmation qui s'affiche pour démarrer le formatage.

## **Utilisation d'InstantBurn**

Avant de commencer, assurez-vous que l'icône **InstantBurn** se trouve dans la barre d'état système dans le coin inférieur droit de l'écran.

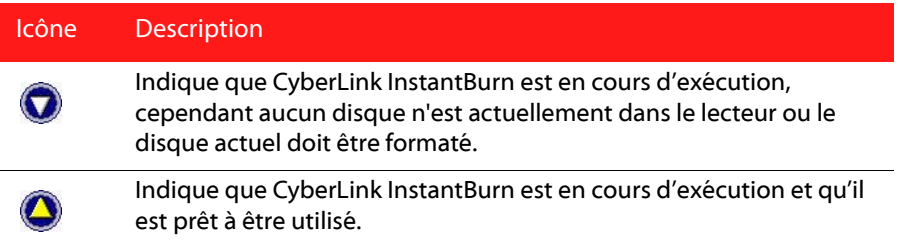

Remarque : pour obtenir une description plus détaillée de ce programme et de ses fonctions, veuillez consulter le fichier d'aide du produit.

### **Écrire sur disque**

- 1. Ouvrez **Poste de travail** pour afficher l'icône du lecteur de disque sur lequel vous souhaitez copier les données.
- 2. Ouvrez une fenêtre séparée pour afficher les fichiers/dossiers que vous voulez copier. Assurez-vous qu'elle ne cache pas la fenêtre que vous avez ouverte à l'Étape 1.
- 3. Cliquez sur les fichiers/dossiers dans la fenêtre, puis glissez-les vers l'icône du lecteur de disque. Les fichiers/dossiers sont copiés sur le disque.

### **Disques pris en charge**

Instant Burn 5.0 prend en charge les supports réinscriptibles et certains supports à écriture unique. Vous pouvez utiliser uniquement des disques CD-RW, DVD-RW, DVD+RW, DVD-RAM, BD-RE et BD-R .

### **Chapitre 5:**

# **Photo**

Les fonctions photo dans CyberLink Media Suite permettent d'organiser, d'améliorer et de partager toutes vos photos en utilisant CyberLink MediaShow.

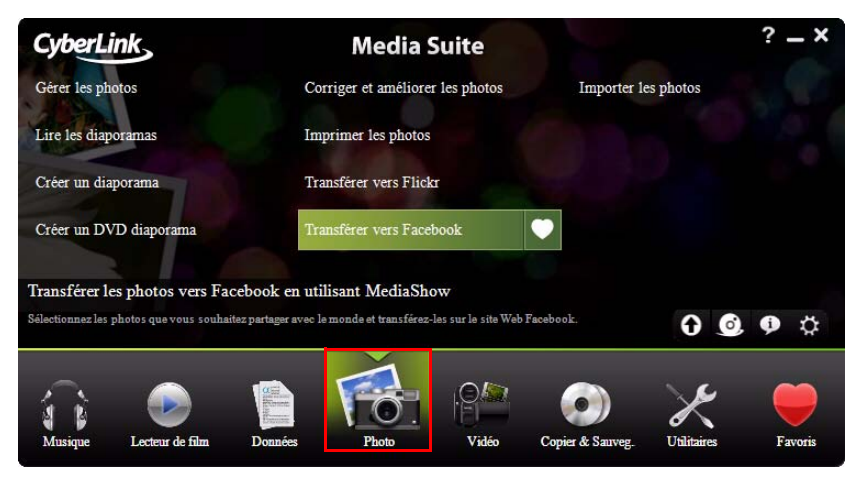

Vous pouvez transformer vos photos en diaporamas éblouissantes, les imprimer dans une variété de formats, créer des diaporamas sur DVD, et bien plus.

Remarque : pour une description plus détaillée du programme CyberLink MediaShow et de toutes ses fonctions, veuillez consulter le fichier d'aide du produit.

# **Importer les photos**

Si vous avez des photos sur votre disque dur, sur un disque ou un périphérique amovible, vous pouvez les importer facilement dans CyberLink MediaShow. Pour importer des photos dans CyberLink MediaShow, y compris des diapositives PowerPoint, procédez comme suit :

- 1. Sélectionnez la fonction **Importer les photos** dans le menu **Photo** de CyberLink PowerStarter. La fenêtre d'importation de CyberLink MediaShow s'affiche.
- 2. Sélectionnez le bouton **Importer un contenu multimédia** , puis sélectionnez l'emplacement du contenu multimédia que vous souhaitez importer. Selon les périphériques connectés à votre ordinateur, vous pouvez sélectionner un périphérique amovible (appareil photo numérique ou autre périphérique), un lecteur de disques optiques, un dossier sur votre disque dur, etc. dans la liste. Sélectionnez **Importer et convertir un fichier PowerPoint** pour rechercher et convertir les diapositives d'un fichier PowerPoint dans des images au format JPG.
- 3. Une fois que vous avez sélectionné votre source d'importation, le contenu du dossier, le périphérique, le disque, etc. s'affichent dans la section Volet d'importation de la fenêtre d'importation. Sélectionnez un ficher multimédia pour l'afficher dans la section Aperçu de la fenêtre.
- 4. Cliquez sur **Importer tout** pour importer tout le contenu multimédia dans le Volet d'importation ou sélectionnez le fichier multimédia spécifique que vous souhaitez importer, puis cliquez sur **Importer Sélectionné**.

Remarque : sélectionnez Supprimer les doublons pour que CyberLink MediaShow ignore le contenu multimédia qui a été précédemment importé dans la bibliothèque.

- 5. Entrez les informations requises dans la fenêtre Importer un contenu multimédia, notamment l'emplacement sur le disque dur de votre ordinateur où vous souhaitez stocker le contenu multimédia importé, puis cliquez sur **OK**.
- 6. Cliquez sur **Terminé** quand l'importation est terminée.

Remarque : sélectionnez Importation en arrière-plan si vous souhaitez cacher la boîte de dialogue du statut d'importation de contenu multimédia et continuer à utiliser CyberLink MediaShow.

# **Gérer les photos**

Une fois que vous avez toutes vos photos dans CyberLink MediaShow, vous pouvez utiliser le programme pour les organiser et les préparer pour les diaporamas, le transfert sur Internet, et plus encore. Vous pouvez également marquer tous les visages dans les photos en utilisant fonctionnalité de marquage des visages.

Pour gérer vos photos dans CyberLink MediaShow, procédez comme suit :

1. Sélectionnez la fonction **Gérer des photos** dans le menu **Photo** de CyberLink PowerStarter. La fenêtre principale de CyberLink MediaShow s'affiche.

## **Utiliser la bibliothèque**

Quand vous importez vos photos dans CyberLink MediaShow, elles sont automatiquement classées en une série de dossiers pour les parcourir facilement dans la bibliothèque. La bibliothèque classe également votre contenu multimédia dans des albums, par recherche de tags, et dans le module photos, par les personnes figurant sur vos photos.

La bibliothèque se compose des sections suivantes :

- **[Albums](#page-48-0)**
- **[Dossiers](#page-49-0)**
- **[Tags](#page-49-1)**
- **[Personnes](#page-49-2)**

### <span id="page-48-0"></span>**Albums**

Vous pouvez créer de nouveaux albums ou placez votre contenu multimédia dans des albums existants, ce qui vous permet d'organiser votre contenu multimédia et de le préparer pour des économiseurs d'écran, des diaporamas, des films, des disques, etc.

Remarque : quand vous ajoutez du contenu multimédia à vos favoris, il est automatiquement placé dans le dossier **Contenu multimédia favori** des albums.

#### **Favoris**

CyberLink MediaShow vous permet d'ajouter les photos et les vidéos que vous préférez à vos favoris. Quand vous ajoutez du contenu multimédia à vos favoris, il est ajouté au dossier **Contenu multimédia favori** des albums, où vous pouvez

facilement l'afficher ou l'ajouter à un diaporama, un disque ou le partager avec vos amis ou votre famille.

Pour ajouter du contenu multimédia à vos favoris, suivez l'une des instructions cidessous :

- sélectionnez les fichiers multimédia que vous souhaitez ajouter dans la fenêtre de contenu multimédia, puis cliquez sur le bouton .
- lorsque vous regardez un diaporama ou une vidéo, cliquez sur le bouton  $\cdot$ .
- faites glisser-déposer du contenu multimédia dans le dossier **Contenu multimédia favori** des albums.

### <span id="page-49-0"></span>**Dossiers**

Quand votre contenu multimédia est importé dans CyberLink MediaShow, il est automatiquement organisé par année et les dossiers correspondants sur le disque dur de votre ordinateur dans la section des dossiers de la bibliothèque.

Remarque : le contenu multimédia stocké sur des lecteurs amovibles et des disques optiques n'apparaîtra pas dans la liste de dossiers.

### <span id="page-49-1"></span>**Tags**

Vous pouvez ajouter recherche de tags à vos photos et vidéos dans CyberLink MediaShow, ce qui vous permet de les retrouver plus tard quand vous recherchez dans tout le contenu multimédia de la bibliothèque. Les tags de recherche sont également utiles lorsque vous téléchargez un contenu multimédia vers Flickr, car les utilisateurs recherchent par tag pour trouver du contenu multimédia qui les intéresse.

Remarque : vous pouvez ajouter plusieurs tags de recherche dans une seule photo.

### <span id="page-49-2"></span>**Personnes**

Quand vous marquez des visages sur vos photos, ils sont ajoutés à la section de personnes dans la bibliothèque. Pour de plus amples informations, reportez-vous à [« Marquer des visages » à la page 43.](#page-50-0)

## <span id="page-50-0"></span>**Marquer des visages**

CyberLink MediaShow vous permet de marquer tous les visages de vos amis et des membres de votre famille sur vos photos. Vous pouvez marquer les visages manuellement sur chaque photo ou demandez à CyberLink MediaShow de détecter automatiquement les visages et de les marquer pour vous.

Une fois que les visages sont marqués, les photos sont alors classées dans la section de personnes de la bibliothèque.

### **Marquer des visages automatiquement**

CyberLink MediaShow utilise la reconnaissance faciale pour détecter automatiquement des visages et les marquer sur vos photos. Pour que CyberLink MediaShow recherche automatiquement des visages dans un groupe de photos, procédez comme suit :

- 1. Sur l'onglet **Accueil**, sélectionnez **Marquer des visages**.
- 2. Sélectionnez les photos dans lesquelles vous souhaitez marquer des visages. Vous pouvez sélectionner toutes les photos de la bibliothèque ou un groupe spécifique de photos, comme dans un dossier ou celles qui se trouvent sur le volet.

Remarque : si la carte VGA de votre ordinateur prend en charge la technologie de flux CUDA et s'il y a suffisamment de ressources disponibles, sélectionnez **Activer la prise en** charge CUDA pour l'analyse des visages pour réduire la durée nécessaire à l'analyse de vos photos.

3. Une fois que vous avez sélectionné les photos, cliquez sur **Démarrer**. CyberLink MediaShow commencera à les analyser pour rechercher des visages.

### **Organisation des visages marqués**

Une fois que les visages sont marqués sur vos photos, CyberLink MediaShow regroupe les visages similaires dans la fenêtre Marquer des visages. Dans cette fenêtre, vous pouvez examiner chaque visage et l'associer à une personne dans votre bibliothèque ou ajouter une nouvelle personne. Vous pouvez également supprimer des marques inutiles ou ignorer des visages si vous voulez les ajouter ultérieurement.

Pour associer une personne à un visage marqué :

- cliquez sur **Sélectionner**, puis sélectionnez la personne depuis la liste,
- cliquez sur **Sélectionner**, puis sur **Nouveau** pour créer et associer une nouvelle personne dans votre bibliothèque.
- cliquez sur le bouton portant le nom de la personne suggérée.
- cliquez sur **Ignorer** pour marquer la personne ultérieurement.
- cliquez sur **Supprimer** pour supprimer le tag de la photo. Vous pouvez également désélectionner la case à cocher pour supprimer le tag de la photo.

#### **Modification des personnes**

Dans la fenêtre Marquer des visages, vous pouvez également ajouter de nouvelles personnes à votre bibliothèque, modifier les informations personnelles sur la personne, et même rechercher dans le reste de votre contenu multimédia des photos de cette personne.

Pour modifier des personnes dans la fenêtre Marquer des visages :

- sélectionnez **10** pour modifier les informations personnelles sur la personne et lui associer une photo par défaut.
- sélectionnez  $\mathbf{p}_{\text{min}}$  pour supprimer cette personne de la bibliothèque.
- sélectionnez  $\Omega$  pour rechercher des photos de cette personne dans le reste des photos de la bibliothèque.

### **Marquer des visages automatiquement**

Si CyberLink MediaShow manque des visages lors du processus de recherche automatique, vous pouvez marquer des visages manuellement sur vos photos. Pour marquer des visages manuellement, procédez comme suit :

- 1. Sélectionnez un album, un dossier, un tag de recherche ou sélectionnez et maintenez toutes les photos sur le volet.
- 2. Cliquez sur le bouton **Éditer** de l'onglet **Accueil**.
- 3. Sélectionnez dans le panneau de vignettes la photo où vous souhaitez marquer un visage, puis sélectionnez **Marquer des visages**.
- 4. Cliquez sur **Ajouter un tag**.
- 5. Faites glisser le carré sur la position de la photo où se trouve le visage.
- 6. Redimensionnez le carré si nécessaire, puis cliquez sur **Inconnu**.
- 7. Sélectionnez une personne existante dans la liste ou sélectionnez **Nouveau** pour ajouter une nouvelle personne à la bibliothèque.

Répétez le processus pour marquer d'autres visages sur la photo. Sélectionnez **Terminé** quand vous avez marqué tous les visages sur la photo.

# **Corriger et améliorer les photos**

CyberLink MediaShow offre plusieurs fonctionnalités d'édition, dont l'ajout d'effets créatifs à vos photos ou la réalisation de retouches diverses sur les photos lors de la préparation de votre contenu multimédia pour les diaporamas, l'impression, etc.

Remarque : vous pouvez facilement annuler une modification que vous faites sur une photo en cliquant dessus avec le bouton droit de la souris dans la fenêtre de contenu multimédia et en sélectionnant **Annuler les modifications**. Vous pouvez également utiliser le **Éditer le Journal** pour ramener des changements à une version spécifique. Pour plus d'informations, voir [« Affichage du Éditer le Journal » à la page 47](#page-54-0).

Pour corriger et améliorer vos photos, procédez comme suit :

- 1. Sélectionnez la fonction **Corriger et améliorer les photos** dans le menu **Photo** de CyberLink PowerStarter. La fenêtre principale de CyberLink MediaShow s'affiche.
- 2. Sélectionnez le dossier contenant les photos que vous voulez utiliser, ou sélectionnez dans la bibliothèque toutes les photos individuelles que vous voulez corriger/améliorer.

Remarque : si vous souhaitez inclure plusieurs photos qui se trouvent dans différents dossiers, sélectionnez les photos que vous souhaitez, puis cliquez sur le bouton pour les maintenir sur le plateau pour faciliter la sélection.

3. Cliquez sur le bouton **Suivant**. La fenêtre Édition s'affiche.

## **Corriger une photo**

CyberLink MediaShow vous offre plusieurs dispositifs de correction courants pour vos photos, notamment les corrections automatiques, la correction des yeux rouges et une fonctionnalité de découpage de la photo. Cliquez sur le bouton **Éditer**, puis sur l'onglet  $\blacktriangleright$  pour réaliser les corrections suivantes sur vos photos.

• **Découper** : vous permet de découper la photo et d'enlever les parties qui ne vous plaisent pas. Sélectionnez un **Rapport corrigé** pour découper une

certaine proportion de la photo. Sélectionnez **Inverser** pour inverser la taille de la zone corrigée.

- **Yeux rouges** : utilisez cette option pour enlever les yeux rouges non désirés de vos photos.
- **Redresser** : si votre photo est mal cadrée et qu'elle semble être de travers, sélectionnez cette option pour la redresser.
- **Luminosité automatique** : sélectionnez cette fonction pour ajuster automatiquement la luminosité de la photo.
- **Contraste automatique** : sélectionnez cette fonction pour ajuster automatiquement le contraste de la photo.
- **Balance automatique** : sélectionnez cette fonction pour ajuster automatiquement la balance des couleurs de la photo.
- **Réparation automatique de la lumière** : sélectionnez cette option pour corriger automatiquement la lumière dans la photo.

Sélectionnez **Terminé** pour enregistrer les changements apportés à votre photo.

# **Réglage fin des Photos**

Utilisez la fonction de réglage fin si vous souhaitez ajuster manuellement la **Luminosité**, le **Contraste**, la **Saturation**, la **Balance des blancs** ou **la Netteté** de votre contenu multimédia. Cliquez sur le bouton **Éditer**, puis sur l'onglet pour utiliser les languettes et ajuster les propriétés du fichier multimédia. Sélectionnez **Terminé** pour enregistrer les changements.

## **Ajouts d'effets à une photo**

CyberLink MediaShow vous permet d'ajouter des effets visuels et de couleurs à vos photos. Cliquez sur le bouton **Éditer**, puis sur l'onglet pour ajouter les effets suivants à vos photos.

- **Noir et blanc** : transforme les photos couleurs en photos noir et blanc.
- **Sépia** : applique une teinte gris noir semblable à l'effet du vieillissement sur les photos anciennes.
- **Mat** : ajoute un blanc mat à vos photos. Cliquez et faites glisser la mise au point sur la zone que vous souhaitez matifier, puis utilisez la languette pour l'agrandir ou la réduire.
- **Dégradé** : l'utilisation de la languette ferme/ouvre un cercle noir sur votre photo, comme dans les vieux films muets.
- **Flou artistique** : ajoute un effet de flou artistique à votre photo. Utilisez la languette **Taille** pour ajuster la zone de mise au point et la languette **Flou** pour ajuster le niveau de flou.
- **Focal noir et blanc** : l'effet focal noir et blanc vous permet d'avoir certaines portions d'une photo en couleurs, alors que le reste est en noir et blanc. Utilisez la languette pour ajuster la zone que vous voulez afficher en couleurs.
- **Teinte** : l'effet de teinte vous permet de rehausser les couleurs de votre photo. Sélectionnez la couleur que vous souhaitez, puis utilisez la languette pour ajuster l'intensité.
- **Halo** : l'effet de halo donne à toutes les zones claires d'une photo l'aspect d'un halo.
- **Ancien** : l'effet ancien donne à votre photo un aspect vieilli, comme si elle avait été prise il y a plus de 50 ans.

Sélectionnez **Terminé** pour enregistrer les changements apportés à votre photo.

## <span id="page-54-0"></span>**Affichage du Éditer le Journal**

Cliquez sur le bouton **Éditer**, puis sur l'onglet  $\frac{1}{\sqrt{2}}$  ou juste sur le bouton **Éditer le Journal**\* pour afficher un historique de toutes les modifications effectuées sur la photo sélectionnée dans CyberLink MediaShow.

Sélectionnez **Fichier d'origine** pour annuler tous les changements que vous avez apportés au fichier multimédia. Vous pouvez également sélectionnez l'un quelconque des éléments dans la liste du éditer le Journal pour réinitialiser les changements jusqu'à ce point dans l'historique des modifications du fichier multimédia.

Remarque : \* disponible dans CyberLink Media Suite versions Ultra et Pro seulement.

# **Lire les diaporamas**

Vous pouvez rapidement lire un diaporama avec les photos dans votre bibliothèque CyberLink MediaShow. Pour lire les photos en un diaporama, procédez comme suit :

1. Sélectionnez la fonction **Lire les diaporamas** dans le menu **Photo** de CyberLink PowerStarter. La fenêtre principale de CyberLink MediaShow s'affiche.

2. Sélectionnez le dossier contenant les photos que vous voulez utiliser, ou sélectionnez dans la bibliothèque toutes les photos individuelles que vous voulez dans votre diaporama.

Remarque : si vous souhaitez inclure plusieurs photos qui se trouvent dans différents dossiers, sélectionnez les photos que vous souhaitez, puis cliquez sur le bouton pour les maintenir sur le plateau pour faciliter la sélection.

- 3. Cliquez sur le bouton **Suivant**. La lecture du diaporama commence automatiquement.
- 4. Utilisez les boutons suivants pour contrôler la lecture de votre diaporama :

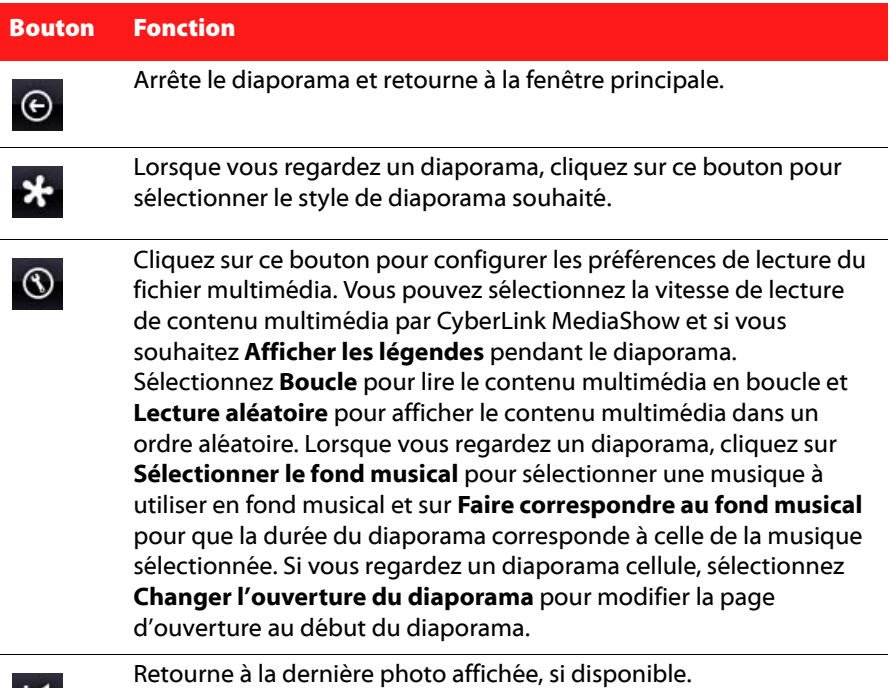

K

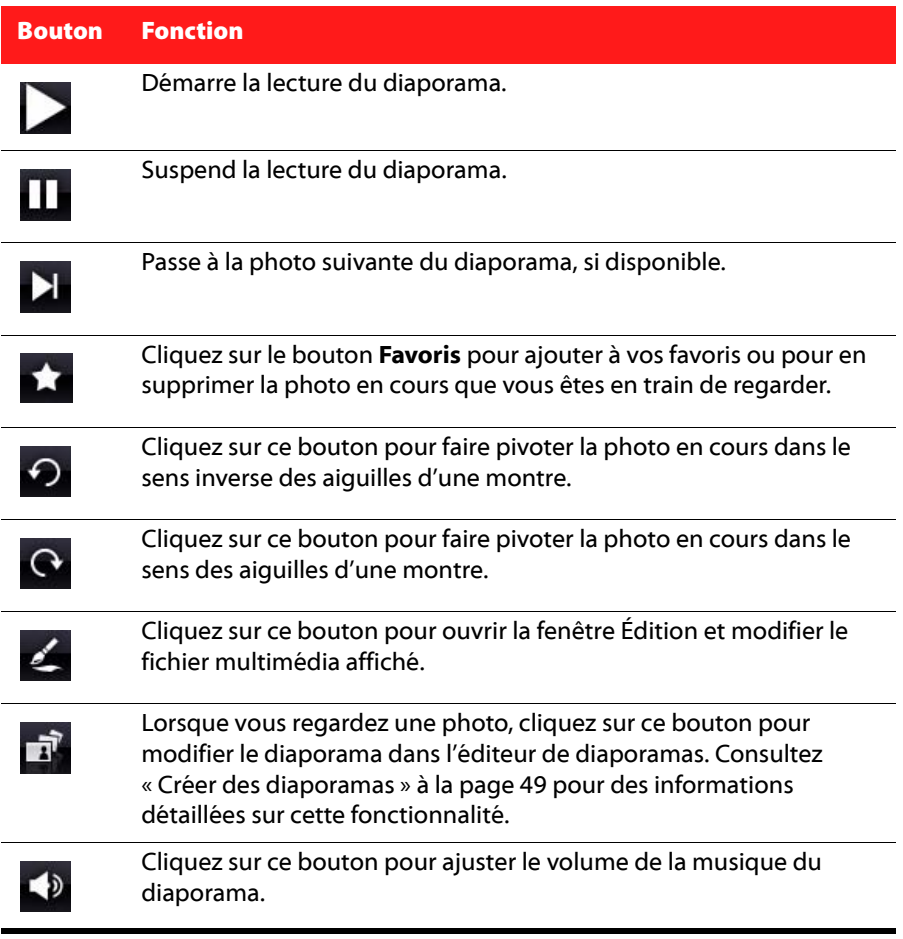

# <span id="page-56-0"></span>**Créer des diaporamas**

CyberLink MediaShow vous permet de créer et de personnaliser un diaporama qui inclue vos photos et vos vidéos. Vous pouvez sélectionner entre plusieurs effets, et ensuite ajouter un fond musical, du texte et des cartes de couleurs.

Pour créer et personnaliser un diaporama, procédez comme suit :

- 1. Sélectionnez la fonction **Créez un diaporama** dans le menu **Photo** de CyberLink PowerStarter. La fenêtre principale de CyberLink MediaShow s'affiche.
- 2. Sélectionnez le dossier contenant les photos que vous voulez utiliser, ou sélectionnez dans la bibliothèque toutes les photos individuelles que vous voulez dans votre diaporama.

Remarque : si vous souhaitez inclure plusieurs photos qui se trouvent dans différents dossiers, sélectionnez les photos que vous souhaitez, puis cliquez sur le bouton pour les maintenir sur le plateau pour faciliter la sélection.

- 3. Cliquez sur le bouton **Suivant**. L'Éditeur de diaporamas s'affiche.
- 4. Éditer le diaporama comme suit :
- Utilisez les boutons de rotation pour orienter les photos selon les besoins.
- Sélectionnez **Ajouter/Organiser** pour ajouter et organiser le contenu multimédia dans votre diaporama comme suit :
	- Sélectionnez l'onglet **Vidéos** pour parcourir des clips vidéo et les ajouter dans le diaporama.
	- Sélectionnez l'onglet **Photos** pour parcourir des photos et les ajouter dans le diaporama.
	- Sélectionner l'onglet **Cartes de couleurs** pour ajouter une nouvelle diapositive avec une couleur de fond personnalisée. Les cartes de couleurs vous permettent d'insérer une pause dans votre diaporama ou vous pouvez les utiliser pour des titres et un générique. Sélectionnez la couleur de la carte de couleurs depuis le panneau de couleurs, puis cliquer sur **Ajouter la carte de couleurs**.
	- Une fois que vous avez terminé d'ajouter tout votre contenu multimédia, organisez l'ordre de toutes les diapositives du diaporama en les faisant glisser sur une nouvelle position. Vous pouvez également organiser automatiquement le contenu multimédia par date ou par nom en sélectionnant  $H$ .
- Sélectionnez **Conception** et l'onglet **Style du diaporama** pour définir le style du diaporama comme suit :
	- Sélectionnez le **style du diaporama** et les transitions utilisées entre les diapositives dans le diaporama depuis la liste.
- Sélectionnez le **rapport hauteur/largeur** de votre diaporama. Il est conseillé de le définir sur le même rapport hauteur/largeur que pour la majorité du contenu multimédia dans le diaporama.
- L'option **Activer la page d'ouverture du diaporama** ajoute une page d'ouverture et du texte au début du diaporama.

Remarque : si la page d'ouverture du diaporama a été précédemment désactivée, pour l'activer vous devez sélectionner Activer la page d'ouverture du diaporama, dans l'éditeur de diaporama, puis rentrer à nouveau pour ajouter la page d'ouverture du diaporama.

- Sélectionnez **Utiliser la description en tant que texte par défaut** pour que CyberLink MediaShow utilise la description du fichier multimédia lors de l'ajout de texte à une diapositive.
- Entrez dans **Afficher la durée** de chaque diapositive ou photo. Ceci ne change pas la durée des clips vidéo inclus dans le diaporama.

Remarque : Vous pouvez personnaliser la transition utilisée sur chaque diapositive et sa durée, en sélectionnant une diapositive, puis en cliquant sur le bouton **Propriétés** dans l'éditeur de diaporamas.

- Sélectionnez **Conception** et l'onglet **Musique du diaporama** pour définir la Musique de fond pour le diaporama.
- Sélectionnez **Ajouter un texte** pour inclure une description textuelle sur une diapositive. Utilisez le clavier pour saisir ou pour éditer le texte par défaut sur toutes les diapositives de votre diaporama.
	- Pour modifier les propriétés de police du texte, sélectionnez Aa.
	- Pour modifier l'effet utilisé par le texte pendant le diaporama, sélectionnez

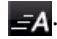

- Sélectionnez  $\triangleright$  pour afficher tout le texte sur la diapositive ou  $\pi$  pour le supprimer.
- Sélectionnez **Propriétés** pour personnaliser la transition utilisée et la durée de la diapositive sélectionnée, qui peuvent différer par rapport à celles qui ont été définies pour l'ensemble du diaporama. Pour les vidéos dans le diaporama, utilisez la languette pour régler le niveau du fond musical et l'audio de la vidéo

quand celle-ci s'affiche. Faites glisser la languette tout à côté de **Musique** si vous souhaitez désactiver l'audio de la vidéo dans le diaporama.

5. Lorsque vous éditez le diaporama, utilisez les commandes de lecture pour avoir continuellement un aperçu de votre diaporama. Sélectionnez **Enregistrer** pour l'enregistrer et travailler dessus ultérieurement.

# **Créer des diaporamas sur DVD**

Vous pouvez utiliser CyberLink MediaShow pour créer des disques professionnels qui contiennent vos photos.

Pour créer un diaporama sur DVD, procédez comme suit :

- 1. Sélectionnez la fonction **Créer un DVD diaporama** dans le menu **Photo** de CyberLink PowerStarter. La fenêtre principale de CyberLink MediaShow s'affiche.
- 2. Sélectionnez le dossier contenant les photos que vous voulez utiliser, ou sélectionnez dans la bibliothèque toutes les photos individuelles que vous voulez dans votre diaporama sur DVD.

Remarque : si vous souhaitez inclure plusieurs photos qui se trouvent dans différents dossiers, sélectionnez les photos que vous souhaitez, puis cliquez sur le bouton pour les maintenir sur le plateau pour faciliter la sélection.

3. Cliquez sur le bouton **Suivant**. La fenêtre Créer un disque s'affiche.

## **Fenêtre Créer un disque**

La fenêtre Créer un disque est dotée d'un assistant simple à utiliser pour vous guider lors de la création de votre disque.

Remarque : avant de démarrer la création de votre disque, vous pouvez souhaiter configurer vos paramètres Créer un disque.

#### **Entrez votre titre**

Le champ titre vous permet de saisir un titre descriptif pour votre disque qui sera affiché sur la page de menu principale. Entrez simplement le titre de votre choix dans le champ prévu à cet effet.

### **Sélection d'un style**

CyberLink MediaShow vous permet de choisir entre plusieurs menus de disques stylisés et prédéfinis. Ces menus ont déjà été personnalisés pour vous et peuvent inclure des fonctionnalités telles des animations et un menu musique. Pour sélectionner une modèle de menu, il vous suffit de cliquer sur sa vignette.

Remarque : Vous pouvez télécharrger et importer des modèles de menus de disques

supplémentaires depuis DirectorZone. Sélectionnez l'icône dans la section de

directorZone

styles pour rechercher et télécharger des modèles de menus. Sélectionnez q<sup>o</sup> pour importer des modèles téléchargés dans CyberLink MediaShow.

### **Ajout de photos**

Vous pouvez ajouter des photos supplémentaires à votre disque. Une fois qu'elles sont ajoutées à votre disque, elles sont organisées en un diaporama. Pour ajouter des photos supplémentaires à votre disque, procédez comme suit :

- 1. Cliquez sur l'onglet **Photos** à gauche de la fenêtre.
- 2. Parcourez votre bibliothèque et sélectionnez toutes les photos que vous souhaitez inclure sur votre disque.
- 3. Faites-les glisser-déposer dans la section Photos ou utilisez les boutons d'ajout.
- 4. Cliquez sur le bouton **Style et musique** pour personnaliser votre diaporama comme suit :
- **Style du diaporama :** Sélectionnez un style de diaporama dans la liste déroulante : **Fondu**, **Animé**, **Cellule**. Choisissez la **Vitesse** à laquelle les images du diaporama seront affichées dans le menu déroulant.
- **Changer l'ouverture du diaporama** : si vous sélectionnez le style du diaporama cellule, cliquer sur ce bouton pour saisir un titre et votre nom sur la page d'ouverture du diaporama.
- **Fond musical** : définissez le fond musical pour le diaporama.
- 5. Cliquez sur **OK** pour retourner à la fenêtre Créer un disque.

### **Gravure de votre disque**

L'étape finale de votre production consiste à cliquer sur le bouton **Graver** pour lancer la gravure de votre contenu multimédia sur le disque. Avant de poursuivre, utilisez la fonction **Aperçu** pour vous assurer que votre disque est exactement comme vous le souhaitez.

#### **Enregistrer et ouvrir des projets disques existants**

Lorsque vous créez votre disque, vous n'avez pas besoin de le finaliser en une seule fois. Vous pouvez à tout moment **Enregistrer** votre projet de disque, puis l'**Ouvrir** et le finaliser plus tard.

# **Imprimer des photos**

Avec CyberLink MediaShow vous pouvez imprimer vos photos depuis votre imprimante dans différents formats.

Pour imprimer vos photos, procédez comme suit :

- 1. Sélectionnez la fonction **Imprimer les photos** dans le menu **Photo** de CyberLink PowerStarter. La fenêtre principale de CyberLink MediaShow s'affiche.
- 2. Sélectionnez le dossier contenant les photos que vous voulez utiliser, ou sélectionnez dans la bibliothèque toutes les photos individuelles que vous voulez imprimer.

Remarque : si vous souhaitez inclure plusieurs photos qui se trouvent dans différents dossiers, sélectionnez les photos que vous souhaitez, puis cliquez sur le bouton pour les maintenir sur le plateau pour faciliter la sélection.

- 3. Cliquez sur le bouton **Suivant**. La fenêtre Imprimer va s'afficher.
- 4. Définissez les options d'impression comme suit :
- **Disposition** : sélectionner la manière dont vous souhaitez que les photos sélectionnées soient imprimées. Vous pouvez sélectionner parmi plusieurs tailles, selon que vous imprimez une ou plusieurs photos sur une seule feuille de papier.
- **Imprimante** : sélectionner dans le menu déroulant l'imprimante avec laquelle vous souhaitez imprimer vos photos.
- **Ajustement** : sélectionner si vous voulez réduire la taille de la photo pour qu'elle rentre dans la zone d'impression ou si vous voulez que CyberLink MediaShow découpe automatiquement la photo pour qu'elle puisse y rentrer.
- **Paramètres de l'imprimante** : cliquer sur ce bouton pour définir les options spécifiques de l'imprimante telles que la disposition de la page et l'impression

recto-verso. Les options disponibles dépendent de l'imprimante connectée sur votre ordinateur.

- **Nombre de copies par photo** : saisissez le nombre de copies que vous souhaitez imprimer pour chaque photo, dans le champ prévu à cet effet.
- 5. Cliquez sur le bouton **Imprimer** pour démarrer l'impression de vos photos.

# **Transférer les photos**

Vous pouvez partager toutes vos photos avec vos amis et votre famille en les transférant directement à partir de la bibliothèque CyberLink MediaShow vers Flickr et Facebook.

## **Transférer des photos vers Flickr**

Vous pouvez transférer des photos de la bibliothèque directement vers le service Web de partage de photos Flickr.

Pour transférer des photos vers Flickr, procédez comme suit :

- 1. Sélectionnez la fonction **Transférer vers Flickr** dans le menu **Photo** de CyberLink PowerStarter. La fenêtre principale de CyberLink MediaShow s'affiche.
- 2. Sélectionnez le dossier contenant les photos que vous voulez utiliser, ou sélectionnez dans la bibliothèque toutes les photos individuelles que vous voulez transférer.

Remarque : si vous souhaitez inclure plusieurs photos qui se trouvent dans différents dossiers, sélectionnez les photos que vous souhaitez, puis cliquez sur le bouton  $-10$ pour les maintenir sur le plateau pour faciliter la sélection.

- 3. Cliquez sur le bouton **Suivant**. L'assistant au transfert vers Flickr va s'afficher.
- 4. Suivez les instructions détaillées dans l'assistant, puis cliquez sur **Transférer** pour terminer.

Remarque : si vous n'avez pas de compte Flickr, vous devez vous enregistrer avant de procéder à l'autorisation.

5. Cliquez sur le bouton **Terminé** une fois que vos photos sont transférées.

## **Transférer des photos vers Facebook**

Vous pouvez transférer des photos depuis la bibliothèque directement vers votre page Facebook.

Pour transférer des photos vers Facebook, procédez comme suit :

- 1. Sélectionnez la fonction **Transférer vers Facebook** dans le menu **Photo** de CyberLink PowerStarter. La fenêtre principale de CyberLink MediaShow s'affiche.
- 2. Sélectionnez le dossier contenant les photos que vous voulez utiliser, ou sélectionnez dans la bibliothèque toutes les photos individuelles que vous voulez transférer.

Remarque : si vous souhaitez inclure plusieurs photos qui se trouvent dans différents dossiers, sélectionnez les photos que vous souhaitez, puis cliquez sur le bouton pour les maintenir sur le plateau pour faciliter la sélection.

3. Cliquez sur le bouton **Suivant**. L'assistant au transfert vers Facebook va s'afficher.

Remarque : après avoir cliqué sur le bouton Autoriser, vous devez vous connecter à votre page Facebook dans votre navigateur, puis retournez à l'assistant de transfert pour terminer le processus d'autorisation pour le transfert de photos vers Facebook. Si vous n'avez pas de compte Facebook, vous devez vous enregistrer avant de procéder à l'autorisation.

- 4. Suivez les instructions détaillées dans l'assistant, puis cliquez sur **Transférer** pour terminer.
- 5. Cliquez sur le bouton **Terminé** une fois que vos photos sont transférées.

### **Chapitre 6:**

# **Vidéo**

Les fonctions vidéo de CyberLink Media Suite vous permettent d'effectuer de nombreuses tâches, y compris la capture du contenu vidéo à partir de nombreuses sources et la production de disques vidéo avec CyberLink PowerProducer.

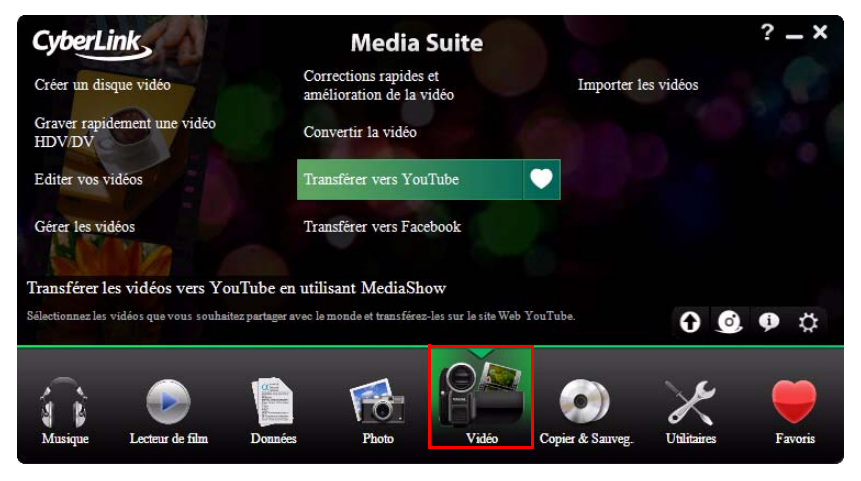

Vous pouvez également effectuer des tâches d'édition de votre vidéo avec CyberLink PowerDirector ou utiliser CyberLink MediaShow pour gérer, améliorer et partager toutes vos vidéos.

Remarque : pour une description plus détaillée de ces programmes et de leurs fonctions, veuillez consulter le fichier d'aide du produit.

# **Importer les vidéos**

Si vous avez des vidéos sur votre disque dur, un périphérique amovible ou un caméscope, vous pouvez les importer facilement dans CyberLink MediaShow.

## <span id="page-65-0"></span>**Importer les fichiers vidéo**

Pour importer des fichiers vidéo dans CyberLink MediaShow, procédez comme suit :

- 1. Sélectionnez la fonction **Importer les vidéos** dans le menu **Vidéo** de CyberLink PowerStarter. La fenêtre d'importation de CyberLink MediaShow s'affiche.
- 2. Sélectionnez le bouton **Importer un contenu multimédia** , puis sélectionnez l'emplacement du contenu multimédia que vous souhaitez importer. Selon les périphériques connectés à votre ordinateur, vous pouvez sélectionner un périphérique amovible, un lecteur de disques optiques, un dossier sur votre disque dur, etc. dans la liste.
- 3. Une fois que vous avez sélectionné votre source d'importation, le contenu du dossier, le périphérique, le disque, etc. s'affichent dans la section Volet d'importation de la fenêtre d'importation. Sélectionnez un ficher multimédia pour l'afficher dans la section Aperçu de la fenêtre.
- 4. Cliquez sur **Importer tout** pour importer tout le contenu multimédia dans le Volet d'importation ou sélectionnez le fichier multimédia spécifique que vous souhaitez importer, puis cliquez sur **Importer Sélectionné**.

Remarque : sélectionnez Supprimer les doublons pour que CyberLink MediaShow ignore le contenu multimédia qui a été précédemment importé dans la bibliothèque.

- 5. Entrez les informations requises dans la fenêtre Importer un contenu multimédia, notamment l'emplacement sur le disque dur de votre ordinateur où vous souhaitez stocker le contenu multimédia importé, puis cliquez sur **OK**.
- 6. Cliquez sur **Terminé** quand l'importation est terminée.

Remarque : sélectionnez Importation en arrière-plan si vous souhaitez cacher la boîte de dialogue du statut d'importation de contenu multimédia et continuer à utiliser CyberLink MediaShow.

## **Importation depuis un caméscope DV ou HDV**

Pour capturer et importer les vidéos depuis un caméscope DV ou HDV, procédez comme suit :

Remarque : ces étapes expliquent comment capturer et importer une vidéo depuis des caméscopes connectés avec un câble IEEE (firewire). Si vous caméscope se connecte à votre ordinateur via USB, vous pouvez importer les fichiers vidéo directement en sélectionnant *Importer un contenu multimédia* , puis sélectionnez votre caméscope depuis la liste de périphériques branchés.

- 1. Sélectionnez la fonction **Importer les vidéos** dans le menu **Vidéo** de CyberLink PowerStarter. La fenêtre d'importation de CyberLink MediaShow s'affiche.
- 2. Sélectionner :
- **Importer depuis DV**, puis votre caméscope depuis la fenêtre déroulante pour importer les vidéos depuis un caméscope DV branché.
- **Importer depuis HDV**, puis votre caméscope depuis la fenêtre déroulante pour importer les vidéos depuis un caméscope HDV branché.
- 3. Pour :
- Capturer et importer toutes les vidéos depuis votre caméscope, sélectionnez **Importer tout**.
- Capturer et importer une portion spécifique de la vidéo, utilisez les commandes de lecture pour trouver le point de départ du contenu, puis sélectionnez **Démarrer l'importation**.
- 4. Entrez les informations requises dans la fenêtre Importer du contenu multimédia, notamment l'emplacement sur le disque dur de votre ordinateur où vous souhaitez stocker la vidéo importée, puis cliquez sur **OK**.
- 5. Si vous capturez un clip, sélectionnez **Arrêter l'importation** quand vous souhaitez arrêter la capture.
- 6. La vidéo capturée s'affiche dans le Volet d'importation et elle est automatiquement importée dans votre bibliothèque de contenus multimédia.

# **Capturer les vidéos**

Avec CyberLink PowerDirector vous pouvez également capturer la vidéo d'une webcam, du signal TV, d'un DVD, et plus encore. Vous pouvez également effectuer des captures plus avancées depuis des caméscopes DV/HDV.

Pour capturer la vidéo dans CyberLink PowerDirector, procédez comme suit :

1. Sélectionnez la fonction **Capturer les vidéos** dans le menu **Vidéo** de CyberLink PowerStarter. La fenêtre de capture de CyberLink PowerDirector s'affiche :

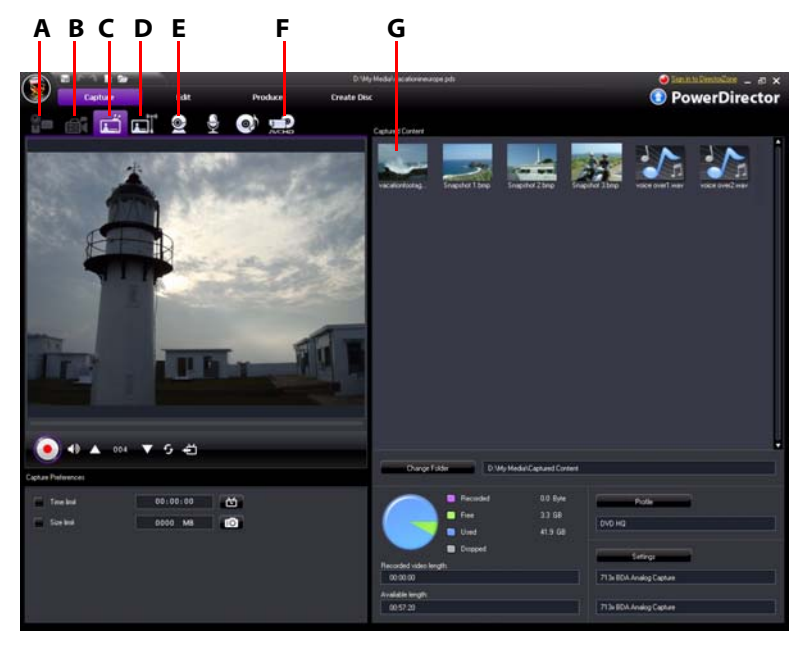

A - Capture depuis un caméscope DV, B - Capture depuis un caméscope HDV, C - Capture depuis un signal TV, D - Capture depuis un signal de TV numérique, E - Capture depuis une Webcam, F - Capture depuis un caméscope DVD ou un AVCHD, G - Contenu capturé

## **Capture depuis un caméscope DV**

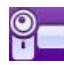

Les caméscopes DV sont populaires auprès des amateurs de vidéo, car ils enregistrent dans un format numérique qui ne nécessite pas une conversion avant d'être utilisé sur un ordinateur. Vous pouvez capturer une seule scène ou un certain nombre de scènes en un lot à partir de votre caméscope.

Remarque : si votre caméscope DV se connecte à votre ordinateur via USB, vous devez importer les fichiers vidéo directement comme si votre caméscope était un disque dur ordinaire. Voir [« Importer les fichiers vidéo » à la page 58](#page-65-0) pour des informations sur l'importation des fichiers vidéo.

### **Capturer une seule scène**

Vous pouvez capturer un seul segment de vidéo depuis votre caméscope. Cette fonction est particulièrement utile, par exemple, si vous voulez acquérir un long segment vidéo dans son intégralité sans sauter des sections.

### **Sauvegarde DV**

La Sauvegarde DV permet de sauvegarder la vidéo depuis votre caméscope DV directement sur DVD en utilisant CyberLink PowerDirector. Cliquez sur le bouton

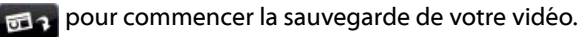

### **Capture en lot depuis un caméscope DV**

La capture en lot peut paraître intimidante, mais en réalité c'est une méthode incroyablement facile de capturer de multiples clips vidéo automatiquement. Si vous prenez quelques minutes pour vous familiariser avec la capture en lot, vous gagnerez du temps lorsque vous capturez une vidéo depuis votre caméscope. CyberLink PowerDirector recherche les intervalles sur votre vidéo DV (ou vous permet de les régler manuellement), puis la capture en un lot en utilisant les intervalles que vous avez créés.

#### **Capture en lot automatique**

La capture en lot automatique est une manière rapide de capturer les scènes depuis une cassette vidéo. Cliquez sur le bouton **pour accéder à la fonction** de capture en lot automatique.

#### **Capture en lot manuelle**

Utiliser la capture en lot manuelle vous donne un plus grand contrôle sur le processus de capture et assure que les scènes que vous voulez sont capturées. La capture en lot manuelle est recommandée quand vous êtes sûr des scènes que vous voulez capturer et vous avez une bonne idée où elles sont situées sur la

cassette. Cliquez sur le bouton  $\Box$  pour accéder à la fonction de capture en lot manuelle.

## **Capture depuis un caméscope HDV**

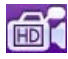

Les caméscopes HDV enregistrent dans un format numérique haute définition qui ne nécessite pas une conversion avant d'être utilisé sur un ordinateur. Vous pouvez capturer les scènes depuis votre caméscope HDV directement dans CyberLink PowerDirector.

Remarque : si votre caméscope HDV se connecte à votre ordinateur via USB, vous devez importer les fichiers vidéo directement comme si votre caméscope était un disque dur ordinaire. Voir [« Importer les fichiers vidéo » à la page 58](#page-65-0) pour des informations sur l'importation des fichiers vidéo.

## **Capture depuis un signal TV**

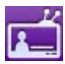

Vous pouvez souhaiter ajouter des segments de vos programmes de télévision préférés sur votre production vidéo, ou simplement enregistrer d'autres segments pour différents usages.

## **Capture depuis un signal TV numérique**

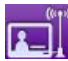

Vous pouvez souhaiter ajouter des segments de vos programmes de télévision numérique préférés sur votre production vidéo, ou simplement enregistrer d'autres segments pour différents usages.

Remarque : cette fonctionnalité n'est pas disponible dans toutes les régions.

## **Capture depuis une webcam**

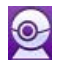

Les webcams sont des caméras numérique bon marché et pratiques que vous pouvez utiliser pour la capture vidéo simple.

## **Capture depuis un DVD**

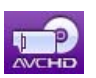

Vous pouvez capturer des scènes vidéo (y compris la portion audio) depuis un DVD pour l'utiliser dans votre projet CyberLink PowerDirector.

Remarque : certains DVD sont protégés par une technologie qui ne permet pas de capturer le contenu qu'ils contiennent.

## **Capture depuis un caméscope AVCHD**

Remarque : \* disponible dans CyberLink Media Suite versions Ultra et Pro seulement.

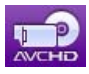

Les caméscopes AVCHD enregistrent dans un format numérique haute définition qui ne nécessite pas une conversion avant d'être utilisé sur un ordinateur. Vous pouvez capturer les scènes depuis votre caméscope AVCHD directement dans CyberLink PowerDirector.

Remarque : si votre caméscope AVCHD se connecte à votre ordinateur via USB, vous devez importer les fichiers vidéo directement comme si votre caméscope était un disque dur ordinaire. Voir [« Importer les fichiers vidéo » à la page 58](#page-65-0) pour des informations sur l'importation des fichiers vidéo.

## **Contenu capturé**

Tout le contenu multimédia que vous capturez dans la fenêtre de capture est affiché dans la zone Contenu capturé.

Dans la zone Contenu capturé, vous pouvez cliquer à droite sur le contenu multimédia pour effectuer un certain nombre d'options, y compris la détection des scènes dans les clips vidéo et la suppression du contenu non désiré de sorte qu'il ne sera pas importé dans la fenêtre Édition.

Sélectionnez le bouton **Changer de dossier** pour spécifier le dossier où vous voulez stocker tous le contenu multimédia capturé.

# **Gérer les vidéos**

Une fois que vous avez toutes vos vidéos dans CyberLink MediaShow, vous pouvez utiliser le programme pour les organiser et les préparer pour édition, graver et transfert sur Internet, et plus encore.

Pour gérer vos vidéos dans CyberLink MediaShow, procédez comme suit :

1. Sélectionnez la fonction **Gérer les vidéos** dans le menu **Vidéo** de CyberLink PowerStarter. La fenêtre principale de CyberLink MediaShow s'affiche.

## **Utiliser la bibliothèque**

Quand vous importez vos vidéos dans CyberLink MediaShow, elles sont automatiquement classées en une série de dossiers pour les parcourir facilement dans la bibliothèque. La bibliothèque catégorise aussi votre contenu multimédia en albums et par tags de recherche.

La bibliothèque se compose des sections suivantes :

- **[Albums](#page-71-0)**
- **[Dossiers](#page-72-0)**
- **[Tags](#page-72-1)**

### <span id="page-71-0"></span>**Albums**

Vous pouvez créer de nouveaux albums ou placez votre contenu multimédia dans des albums existants, ce qui vous permet d'organiser votre contenu multimédia et de le préparer pour des films, des disques, etc.

Remarque : quand vous ajoutez du contenu multimédia à vos favoris, il est automatiquement placé dans le dossier **Contenu multimédia favori** des albums.

#### **Favoris**

CyberLink MediaShow vous permet d'ajouter les vidéos que vous préférez à vos favoris. Quand vous ajoutez du contenu multimédia à vos favoris, il est ajouté au dossier **Contenu multimédia favori** des albums, où vous pouvez facilement l'afficher ou l'ajouter à un diaporama, un disque ou le partager avec vos amis ou votre famille.

Pour ajouter du contenu multimédia à vos favoris, suivez l'une des instructions cidessous :
- Sélectionnez les fichiers multimédia que vous souhaitez ajouter dans la fenêtre de contenu multimédia, puis cliquez sur le bouton .
- Lorsque vous regardez un diaporama ou une vidéo, cliquez sur le bouton
- Faites glisser-déposer du contenu multimédia dans le dossier **Contenu multimédia favori** des albums.

#### **Dossiers**

Quand votre contenu multimédia est importé dans CyberLink MediaShow, il est automatiquement organisé par année et les dossiers correspondants sur le disque dur de votre ordinateur dans la section des dossiers de la bibliothèque.

Remarque : le contenu multimédia stocké sur des lecteurs amovibles et des disques optiques n'apparaîtra pas dans la liste de dossiers.

#### **Tags**

Vous pouvez ajouter recherche de tags à vos photos et vidéos dans CyberLink MediaShow, ce qui vous permet de les retrouver plus tard quand vous recherchez dans tout le contenu multimédia de la bibliothèque. Les tags de recherche sont également utiles lorsque vous téléchargez un contenu multimédia vers YouTube, car les utilisateurs recherchent par tag pour trouver du contenu multimédia qui les intéresse.

Remarque : vous pouvez ajouter plusieurs tags de recherche dans une seule vidéo.

### **Corriger et améliorer les vidéos**

CyberLink MediaShow offre plusieurs fonctionnalités d'édition, y compris découper les parties non désirées des clips vidéo ou effectuer de retouches diverses lors de la préparation pour édition, transfert, etc.

Remarque : vous pouvez facilement annuler une modification que vous faites sur une vidéo en cliquant dessus avec le bouton droit de la souris dans la fenêtre de contenu multimédia et en sélectionnant **Annuler les modifications**. Vous pouvez également utiliser **Éditer le Journal** pour ramener des changements à une version spécifique. Pour plus d'informations, voir [« Affichage du Éditer le Journal » à la page 67.](#page-74-0)

Pour corriger et améliorer vos vidéos, procédez comme suit :

- 1. Sélectionnez la fonction **Corrections rapides et amélioration de la vidéo** dans le menu **Vidéo** de CyberLink PowerStarter. La fenêtre principale de CyberLink MediaShow s'affiche.
- 2. Sélectionnez le dossier contenant les vidéos que vous voulez utiliser, ou sélectionnez dans la bibliothèque toutes les vidéos individuelles que vous voulez corriger/améliorer.

Remarque : si vous souhaitez inclure plusieurs vidéos qui se trouvent dans différents dossiers, sélectionnez les vidéos que vous souhaitez, puis cliquez sur le bouton pour les maintenir sur le plateau pour faciliter la sélection.

3. Cliquez sur le bouton **Suivant**. La fenêtre Édition s'affiche.

#### **Découper les vidéos**

Sélectionnez **Découper** dans la fenêtre de modification de vidéos pour supprimer les portions d'une vidéo dont vous ne voulez pas dans un film ou un diaporama final. Utilisez les conseils utiles sur l'interface utilisateur pour une description détaillée sur la façon d'utiliser la fonction de découpe.

#### **Réalisation de corrections sur une vidéo**

CyberLink MediaShow vous offre de nombreux dispositifs de correction courants pour retoucher vos vidéos, notamment la correction de la lumière, une fonctionnalité de stabilisateur vidéo et la réduction du bruit audio et vidéo. Cliquez sur le bouton **Éditer**, puis sur l'onglet  $\mathbb{R}^+$  pour réaliser les corrections suivantes sur vos vidéos.

- **Corriger une vidéo tremblante** : sélectionnez cette fonction pour corriger automatiquement une séquence vidéo qui contient des moments où la caméra tremble.
- **Réparation automatique de la lumière** : sélectionnez cette option pour corriger automatiquement la lumière dans la vidéo.
- **Réduire le bruit vidéo** : sélectionnez cette fonction pour réduire un bruit de fond sur la vidéo ou pour supprimer des artefacts inhérents à une séquence vidéo.

• **Réduire le bruit audio** : utilisez cette option pour filtrer le bruit de fond de la piste audio. Déplacez la languette pour supprimer plus ou moins de bruit.

Une fois que vous avez terminé de sélectionner toutes les corrections que vous souhaitez apporter à votre vidéo, sélectionnez :

- **Aperçu de la correction sélectionnée** pour afficher un aperçu de la façon dont la correction affecte la vidéo.
- **Appliquer la réparation sélectionnée** une fois que vous êtes satisfait des résultats.

#### **Réglage fin des vidéos**

Utilisez la fonction de réglage fin si vous souhaitez ajuster manuellement la **Luminosité**, le **Contraste**, la **Saturation** ou la **Balance des blancs** de votre contenu multimédia. Cliquez sur le bouton **Éditer**, puis sur l'onglet **puis le pour** utiliser les languettes et ajuster les propriétés du fichier multimédia. Sélectionnez **Terminé** pour enregistrer les changements.

### <span id="page-74-0"></span>**Affichage du Éditer le Journal**

Cliquez sur le bouton **Éditer**, puis sur l'onglet  $\frac{1}{\sqrt{2}}$  ou juste sur le bouton **Éditer le Journal**\* pour afficher un historique de toutes les modifications effectuées sur la vidéo sélectionnée dans CyberLink MediaShow.

Remarque: \* disponible dans CyberLink Media Suite versions Ultra et Pro seulement.

Sélectionnez **Fichier d'origine** pour annuler tous les changements que vous avez apportés au fichier multimédia. Vous pouvez également sélectionnez l'un quelconque des éléments dans la liste du éditer le Journal pour réinitialiser les changements jusqu'à ce point dans l'historique des modifications du fichier multimédia.

### **Éditer des vidéos**

Utilisez CyberLink PowerDirector pour éditer tous vos fichiers vidéos et les transformer en chef d'œuvres à l'aspect professionnel.

Pour éditer vos vidéos dans CyberLink PowerDirector, procédez comme suit :

- 1. Sélectionnez la fonction **Éditer vos vidéos** dans le menu **Vidéo** de CyberLink PowerStarter. La fenêtre d'édition de CyberLink PowerDirector s'affiche :
- 2. Cliquez sur  $\sqrt{p}$  pour importer le contenu multimédia dans la bibliothèque de média en utilisant une des deux options :
- Importer les fichiers multimédia individuellement.
- Importer un dossier entier qui contient les fichiers multimédia que vous souhaitez utiliser dans votre projet actuel.

Remarque : les vidéos que vous avez importées dans CyberLink MediaShow en utilisant la fonction **Importer les vidéos** ne sont pas importées automatiquement dans CyberLink PowerDirector. Vous devez naviguer jusqu'au dossier que vous avez spécifié dans la fenêtre Importation du média puis sélectionnez les fichiers ou le dossier.

3. Éditez votre film. Si nécessaire, vous pouvez télécharger du contenu multimédia supplémentaire depuis Flickr et Freesound pour l'inclure dans votre production vidéo, et des effets et titres personnalisés depuis DirectorZone.

Remarque : pour une description détaillée sur la manière d'éditer les vidéos dans CyberLink PowerDirector, appuyez sur la touche F1 de votre clavier lorsque vous êtes dans la fenêtre d'édition. Dans le fichier d'aide, consultez les sections L'espace de travail PowerDirector et Créer votre histoire.

### **Convertir les vidéos**

CyberLink MediaShow Video Converter est un petit module pratique qui vous permet de convertir rapidement vos fichiers vidéo en d'autres formats pour que vous puissiez les regarder sur un appareil iPod\*, iPhone\*, PSP\*, PS3\*, Zune ou Xbox. Vous pouvez également convertir les fichiers dans de nombreux autres formats.

Remarque: \* disponible dans CyberLink Media Suite versions Ultra et Pro seulement.

#### **Conversion pour une utilisation sur iPod ou iPhone**

Remarque: \* disponible dans CyberLink Media Suite versions Ultra et Pro seulement.

Vous pouvez convertir toutes vos vidéos actuelles en fichiers lisibles sur un iPod ou un iPhone. Une fois la conversion terminée, le convertisseur vidéo peut importer les vidéos converties en fichiers iTunes si iTunes est installé sur votre ordinateur. Pour convertir des fichiers pour une utilisation sur iPod ou iPhone, procéder comme suit :

- 1. Sélectionnez la fonction **Convertir la vidéo** dans le menu **Vidéo** de CyberLink PowerStarter. La fenêtre Convertir les vidéos s'affiche.
- 2. Cliquez-droit sur les vidéos que vous souhaitez convertir puis sélectionnez **Convertir en fichier compatible iPod**.
- 3. Sélectionnez le périphérique Apple que vous souhaitez pour lire les fichiers vidéo convertis à partir du menu déroulant.
- 4. Sélectionnez la résolution et le rapport hauteur/largeur (4:3 or 16:9) que vous préférez pour le fichier depuis le menu déroulant.
- 5. Si vous ne convertissez qu'un seul fichier, saisissez un nom pour le fichier converti.
- 6. Si nécessaire, cliquez sur pour sélectionner un dossier de destination différent pour le fichier converti.
- 7. Si iTunes est installé sur votre ordinateur, sélectionnez l'option **Importer les fichiers convertis dans votre bibliothèque iTunes** si vous souhaitez importer les fichiers dans iTunes après la conversion.
- 8. Si votre ordinateur prend en charge la technologie de flux CUDA/ATI, sélectionnez **Activer le flux CUDA/ATI pour maximiser les performances** et réduire la durée nécessaire à la conversion de votre fichier vidéo.
- 9. Cliquez sur **OK** pour lancer la conversion.
- 10. Si vous avez précédemment sélectionné **Importer les fichiers convertis dans votre bibliothèque iTunes**, cliquez sur le bouton **Ajouter à iTunes** pour importer les fichiers dans iTunes. Sinon, cliquez sur **OK** pour retourner à la fenêtre principale du convertisseur vidéo.

Remarque : si iTunes n'est pas actuellement installé sur votre ordinateur, le convertisseur vidéo placera simplement le fichier converti dans le dossier de destination spécifié.

#### **Conversion pour une utilisation sur une Sony PSP/PS3**

Remarque: \* disponible dans CyberLink Media Suite versions Ultra et Pro seulement.

Vous pouvez convertir toutes vos vidéos actuelles en fichiers lisibles sur une Sony PSP ou PS3.

Pour convertir des fichiers pour une utilisation sur une Sony PSP ou PS3, procédez comme suit :

- 1. Sélectionnez la fonction **Convertir la vidéo** dans le menu **Vidéo** de CyberLink PowerStarter. La fenêtre Convertir les vidéos s'affiche.
- 2. Cliquez-droit sur les vidéos que vous souhaitez convertir puis sélectionnez **Convertir en fichier compatible PSP/PS3**.
- 3. Sélectionnez si vous souhaitez lire le fichier vidéo sur un périphérique PSP (PSP-Vidéo) ou PS3 à partir du menu déroulant.
- 4. Sélectionnez la résolution et le rapport hauteur/largeur (4:3 or 16:9) que vous préférez pour le fichier depuis le menu déroulant.
- 5. Si vous ne convertissez qu'un seul fichier, saisissez un nom pour le fichier converti.
- 6. Si nécessaire, cliquez sur pour sélectionner un dossier de destination différent pour le fichier converti.
- 7. Si votre ordinateur prend en charge la technologie de flux CUDA/ATI, sélectionnez **Activer le flux CUDA/ATI pour maximiser les performances** et réduire la durée nécessaire à la conversion de votre fichier vidéo.
- 8. Cliquez sur **OK** pour lancer la conversion.
- 9. Cliquez sur **OK** pour retourner à la fenêtre principale.

#### **Convertir dans d'autres formats**

Vous pouvez convertir des vidéos dans d'autres formats, notamment WMV, MPEG-2 et MPEG-4\* (H.264).

Remarque: \* disponible dans CyberLink Media Suite versions Ultra et Pro seulement.

Pour sortir vos vidéos au format du fichier MPEG-4 (H.264), MPEG-2 ou WMV, procédez comme suit :

- 1. Sélectionnez la fonction **Convertir la vidéo** dans le menu **Vidéo** de CyberLink PowerStarter. La fenêtre Convertir les vidéos s'affiche.
- 2. Sélectionnez les vidéos que vous souhaitez convertir, puis cliquez sur **Suivant**.
- 3. Sélectionnez le format de sortie préféré en cliquant sur le bouton correspondant.
- 4. Sélectionnez la résolution et le rapport hauteur/largeur (4:3 or 16:9) que vous préférez pour le fichier depuis le menu déroulant.
- 5. Saisissez un nom pour le fichier converti.
- 6. Si vous convertissez votre fichier en fichier MPEG-4 (H.264) ou MPEG-2, sélectionnez le format pour le son de la vidéo à partir du menu déroulant **Format audio**.
- 7. Si nécessaire, cliquez sur pour sélectionner un dossier de destination différent pour le fichier produit.
- 8. Si votre ordinateur prend en charge la technologie de flux CUDA/ATI, sélectionnez **Activer le flux CUDA/ATI pour maximiser les performances** et réduire la durée nécessaire à la création de votre fichier vidéo.
- 9. Cliquez sur **OK** pour lancer la sortie.

Pour sortir votre vidéo à un format avec un profil personnalisé, procédez comme suit :

- 1. Sélectionnez la fonction **Convertir la vidéo** dans le menu **Vidéo** de CyberLink PowerStarter. La fenêtre Convertir les vidéos s'affiche.
- 2. Sélectionnez les vidéos que vous souhaitez convertir, puis cliquez sur **Suivant**.
- 3. Cliquez sur le bouton , puis sur **Nouveau** pour ouvrir la fenêtre Personnaliser.
- 4. Saisissez un **Nom de profil** pour le profil personnalisé dans le champ prévu à cet effet.
- 5. Sélectionnez le format du fichier pour le fichier converti à partir du menu déroulant **Format**.
- 6. Le cas échéant, sélectionnez la résolution et le rapport hauteur/largeur (4:3 ou 16:9) que vous préférez vous le fichier depuis le menu déroulant **Résolution**.
- 7. Le cas échéant, sélectionnez le **Débit en bits** ou la qualité de la vidéo à partir du menu déroulant.
- 8. Le cas échéant, sélectionnez la compression audio que vous souhaitez appliquer au son de la vidéo à partir du menu déroulant **Format**.
- 9. Le cas échéant, sélectionnez le taux de compression audio ou la qualité du son de la vidéo à partir du menu déroulant **Débit en bits**.
- 10. Cliquez sur **OK** pour retourner à la fenêtre Convertir.
- 11. Saisissez un nom pour le fichier converti.
- 12. Si nécessaire, cliquez sur pour sélectionner un dossier de destination différent pour le fichier converti.
- 13. Si votre ordinateur prend en charge la technologie de flux CUDA/ATI, sélectionnez **Activer le flux CUDA/ATI pour maximiser les performances** et réduisez la durée nécessaire à la création de votre fichier vidéo.
- 14. Cliquez sur **OK** pour lancer la sortie.

Remarque : après avoir produit les fichiers vidéo, CyberLink MediaShow enregistre le profil personnalisé que vous avez créé pour que vous puissiez l'utiliser la prochaine fois que vous souhaitez convertir des fichiers vidéo. Il est disponible dans les Profils personnalisés.

### **Création des disques vidéo**

Après avoir finir de créer votre production vidéo, vous pouvez graver votre film sur un CD, DVD ou disque Blu-ray\*, complet avec menus élégants, en quelques étapes seulement dans CyberLink PowerDirector. Vous pouvez également importer d'autres vidéos et des projets CyberLink PowerDirector, pour créer des disques professionnels à plusieurs couches.

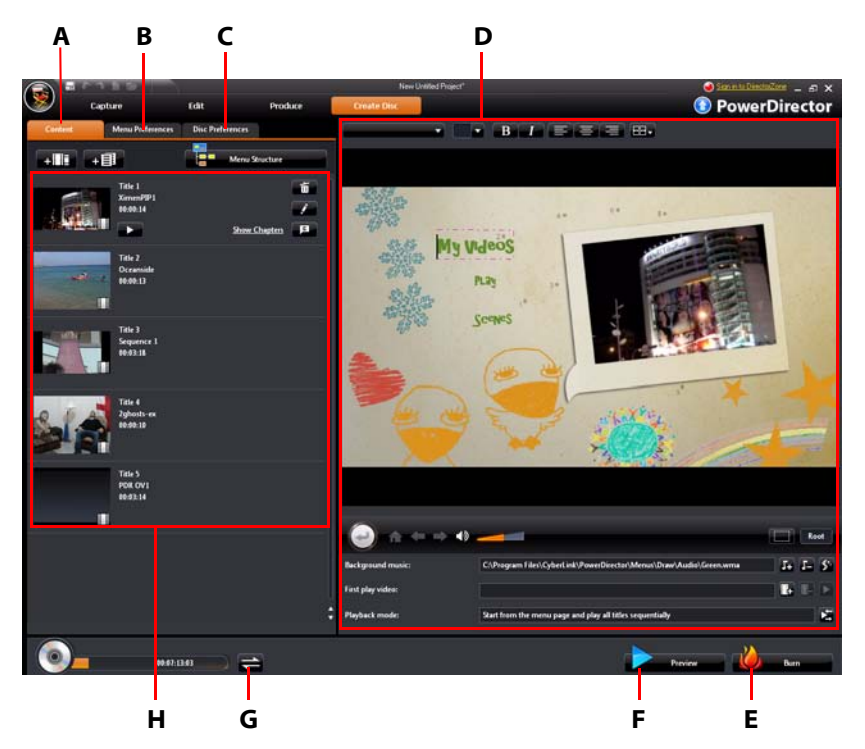

A - onglet Contenu du disque, B - onglet Préférences du menu, C - onglet Préférences du disque, D - Propriétés du menu de disque, E - Graver sur disque, F - Menu Aperçu du disque, G - Permuter l'affichage, H - Contenu du disque

Remarque: \* disponible dans CyberLink Media Suite versions Ultra et Pro seulement.

Pour créer un disque vidéo dans CyberLink PowerDirector, procédez comme suit :

- 1. Sélectionnez la fonction **Créer un disque vidéo** puis le format du disque que vous souhaitez créer dans le menu **Vidéo** de CyberLink PowerStarter. La fenêtre Créer un disque de CyberLink PowerDirector s'affiche.
- 2. Sur l'onglet Contenu, importez toutes les vidéos souhaitées sur le disque comme suit :
- Cliquez sur  $\mathbf{p} + \mathbf{p}$  pour importer des vidéos que vous souhaitez ajouter au disque que vous créez.
- Cliquez sur  $\mathbb{F}$   $\mathbb{F}$  pour importer des projets CyberLink PowerDirector existants que vous souhaitez ajouter au disque que vous créez.
- Cliquez sur le bouton **Structure du menu** pour afficher une structure en arborescence du menu de votre disque. Cette structure en arborescence comprend tous les titres sur votre disque et affiche les chapitres éventuels qu'ils contiennent.
- 3. Lorsque que vos importez toutes les vidéos et projets CyberLink PowerDirector souhaités dans le menu de votre disque, vous pouvez alors utiliser les fonctions suivantes :
- Cliquez sur **pour lire le titre sélectionné**.
- Cliquez sur  $\overline{\mathbb{D}}$  pour supprimer le titre sélectionné du menu du disque.
- Cliquez sur pour modifier le titre sélectionné dans le module Éditer.
- Cliquez sur **pour afficher/définir/éditer les chapitres du titre sélectionné.**
- 4. Cliquez sur l'onglet **Préférences du menu** pour modifier le menu actuel du disque ou pour sélectionner un modèle de menu différent. Sélectionnez le bouton **Télécharger** pour télécharger des modèles de menus de disques supplémentaires depuis DirectorZone.
- 5. Personnalisez votre menu de disque comme vous le souhaitez.

Remarque : pour une description détaillée sur la manière de personnaliser votre menu de disque dans CyberLink PowerDirector, appuyez sur la touche F1 de votre clavier lorsque vous êtes dans la fenêtre Créer un disque. Dans le fichier d'aide, consultez la section Création de disques.

6. Cliquez sur le bouton **Graver** pour graver votre vidéo et menu personnalisé sur disque.

### **Graver des vidéos HDV/DV**

Vous pouvez graver du contenu vidéo depuis un caméscope DV ou HDV directement sur un DVD ou un disque Blu-ray sans l'étape intermédiaire de l'écrire d'abord sur votre disque dur.

Pour des vidéos HDV/DV directement sur un disque dans CyberLink PowerProducer, procédez comme suit :

- 1. Sélectionnez la fonction **Graver rapidement une vidéo HDV/DV** dans le menu **Vidéo** de CyberLink PowerStarter. La fenêtre de CyberLink PowerDirector s'affiche :
- 2. Insérez le disque que vous souhaitez utiliser et assurez-vous que le lecteur correct est sélectionné.
- 3. Sélectionnez la vitesse d'enregistrement dans la liste déroulante **Vitesse maximum**.
- 4. Sélectionnez le format de disque cible dans la liste déroulante puis cliquez sur **Suivant**.
- 5. Dans la liste déroulante **Enregistrer depuis**, sélectionnez le caméscope à partir duquel vous voulez enregistrer.

Remarque : Assurez-vous que votre caméscope DV ou HDV est allumé et réglé sur le mode magnétoscope/caméra afin de pouvoir être détecté par CyberLink PowerProducer.

- 6. Si nécessaire, cliquez sur **pour configurer votre appareil.**
- 7. Si nécessaire, paramétrez les éléments de configuration.
- 8. Si nécessaire, cliquez sur l'onglet Paramètres pour afficher les paramètres de disque et vidéo.
- 9. Cliquez sur sur l'onglet Paramètres pour créer un menu personnalisé pour votre disque.
- 10. Cliquez sur **Enregistrer** pour commencer la gravure. CyberLink PowerProducer affiche la progression en temps réel de la tâche. Le processus de gravure peut prendre au moins quelques minutes, selon la taille de votre vidéo.

### **Transférer les vidéos**

Vous pouvez partager toutes vos vidéos avec vos amis et votre famille en les transférant directement à partir de la bibliothèque CyberLink MediaShow vers YouTube et Facebook.

#### **Transférer vos vidéos vers YouTube**

Vous pouvez transférer des vidéos de la bibliothèque directement vers le service Web de partage de vidéos YouTube.

Pour transférer une vidéo vers YouTube, procédez comme suit :

- 1. Sélectionnez la fonction **Transférer vers YouTube** dans le menu **Vidéo** de CyberLink PowerStarter. La fenêtre principale de CyberLink MediaShow s'affiche.
- 2. Sélectionnez dans la librairie la vidéo que vous souhaitez transférer.
- 3. Cliquez sur le bouton **Suivant**. L'assistant de transfert vers YouTube s'affiche.
- 4. Suivez les instructions détaillées dans l'assistant, puis cliquez sur **Transférer** pour terminer.

Remarque : si vous n'avez pas de compte YouTube, vous devez vous inscrire avant de procéder à l'autorisation.

5. Cliquez sur le bouton **Terminé** une fois que votre vidéo est transférée.

#### **Transférer des vidéos sur Facebook**

Vous pouvez transférer des vidéos depuis la bibliothèque directement sur votre page Facebook.

Pour transférer une vidéo sur Facebook, procédez comme suit :

- 1. Sélectionnez la fonction **Transférer vers Facebook** dans le menu **Vidéo** de CyberLink PowerStarter. La fenêtre principale de CyberLink MediaShow s'affiche.
- 2. Sélectionnez dans la librairie la vidéo que vous souhaitez transférer.
- 3. Cliquez sur le bouton **Suivant**. L'assistant au transfert vers Facebook va s'afficher.

Remarque : après avoir cliqué sur le bouton Autoriser, vous devez vous connecter à votre page Facebook dans votre navigateur, puis retournez à l'assistant de transfert pour terminer le processus d'autorisation pour le transfert d'une vidéo vers Facebook. Si vous n'avez pas de compte Facebook, vous devez vous inscrire avant de procéder à l'autorisation.

- 4. Suivez les instructions détaillées dans l'assistant, puis cliquez sur **Transférer** pour terminer.
- 5. Cliquez sur le bouton **Terminé** une fois que votre vidéo est transférée.

#### **CyberLink Media Suite**

#### **Chapitre 7:**

# **Copier & Sauvegarder**

Avec CyberLink Media Suite, vous pouvez aisément faire une copie exacte d'un DVD ou d'un CD de données à l'aide de CyberLink Power2Go, et copier un disque vidéo DVD non protégé par CSS avec CyberLink PowerDVD Copy.

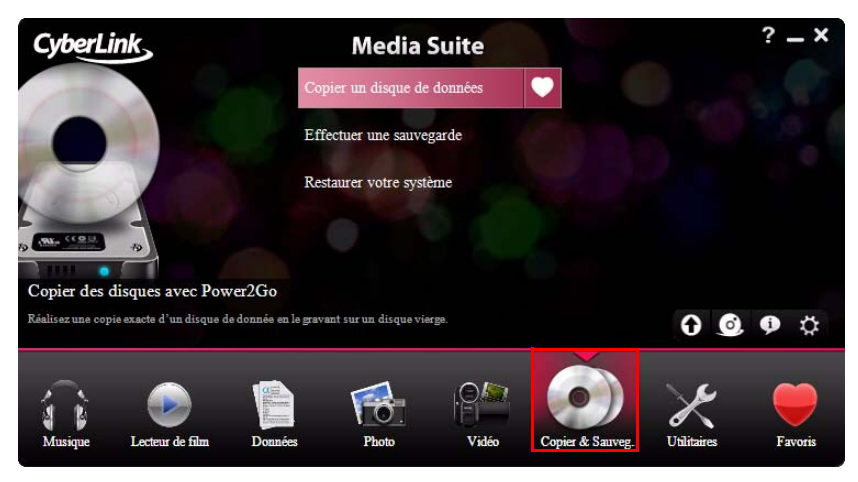

Vous pouvez également sauvegarder toutes vos données et les restaurer si nécessaire à l'aide de CyberLink Power Backup.

Remarque : pour obtenir une description plus détaillée de ces programmes et de leurs fonctions, veuillez consulter le fichier d'aide du produit.

### **Copier un disque de données**

L'option Copy Disc vous permet de faire une copie exacte d'un disque de n'importe quel format. Vous devez cependant copier le contenu du disque sur un disque vierge du même type. (Vous ne pouvez pas, par exemple, copier le contenu d'un CD sur un DVD).

Pour copier un disque, procédez comme suit :

1. Sélectionnez **Copier un disque de données** et le format du disque dans le menu **Copier & Sauvegarder** de la fenêtre du programme CyberLink PowerStarter. La fenêtre Copie de disque s'affiche.

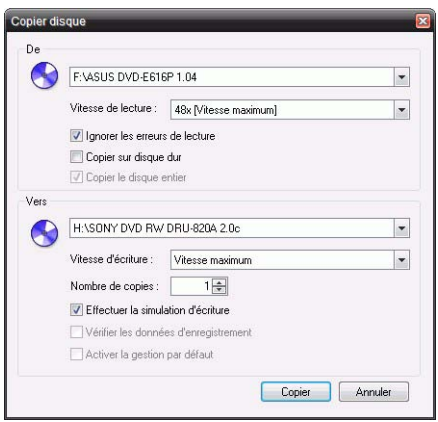

- 2. Sélectionnez vos lecteurs source et cible.
- 3. Cliquez sur **Copier**. CyberLink Power2Go grave les données copiées sur le disque.
- 4. Lorsque la gravure est terminée, sélectionnez une option dans la boîte de dialogue qui s'ouvre.
- Cliquez sur **Afficher le journal** pour voir le journal des gravures. Le journal est ouvert dans votre éditeur texte par défaut et vous pouvez l'afficher ou l'enregistrer.
- Cliquez sur **OK** pour fermer la boîte de dialogue et quitter.

### **Copier un DVD de film**

CyberLink PowerDVD Copy est un outil spécialisé pour copier les films de DVD depuis un disque ou un disque dur sur un DVD de sauvegarde. Vous pouvez également créer un dossier DVD sur votre disque ou le graver sur un DVD sous forme de film. Des options faciles à sélectionner et une interface abordable simplifie le processus de copie des DVD.

Pour copier un DVD de film, procédez comme suit :

- 1. Sélectionnez **Copiez un DVD de film** dans le menu **Copier & Sauvegarder** de la fenêtre du programme CyberLink PowerStarter. La fenêtre CyberLink PowerDVD Copy s'affiche.
- 2. Sélectionnez votre source vidéo du DVD de film que vous souhaitez copier.

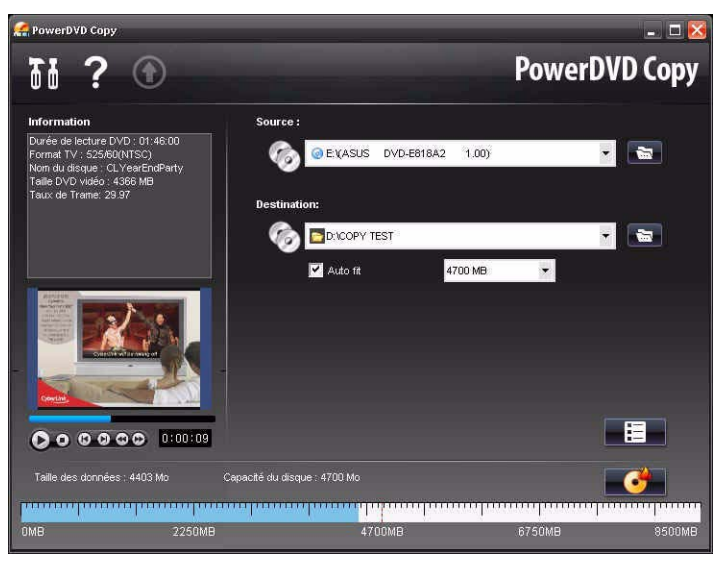

- 3. Sélectionnez la destination où copier le DVD de film.
- 4. Cliquez sur le bouton  $\Box$  et sélectionnez le contenu spécifique du DVD que vous souhaitez copier, si tout n'est pas nécessaire.
- 5. Cliquez sur **. CyberLink PowerDVD Copy grave le film sur le disque.**

### **Sauvegarder et restaurer votre PC**

La sauvegarde de données est une procédure de sécurité importante qui peut économiser des sommes d'argent et de temps considérables en cas de désastre, de panne de disque, d'attaque par un pirate ou un virus… En conservant une copie de sauvegarde de vos données sur un autre support, vous pouvez restaurer les données rapidement.

#### **Sauvegarde des données**

Pour sauvegarder vos données, sélectionnez d'abord **Effectuez une sauvegarde de votre système** dans le menu **Copier & Sauvegarder** de la fenêtre du programme CyberLink PowerStarter, puis suivez ces étapes simples :

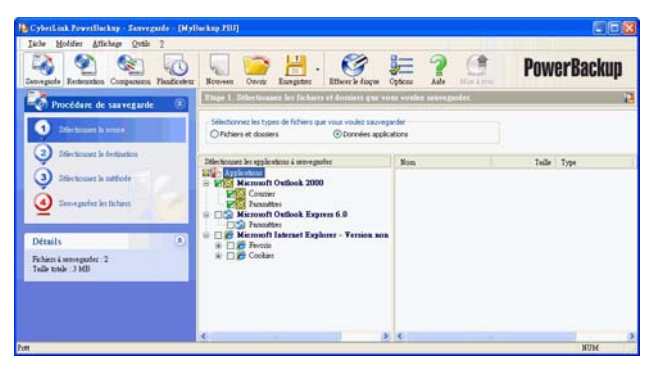

#### **Étape 1 - Sélectionnez la source**

Dans la fenêtre Sauvegarder, sélectionnez la source en trouvant et cochant les fichiers et dossiers que vous voulez sauvegarder dans les deux volets de fichiers. (Ces volets ont une fonction similaire à l'Explorateur Windows.) Vous pouvez choisir de sauvegarder des **Fichiers et dossiers** ou **Données d'application** en sélectionnant le type de fichier au-dessus des volets de répertoire.

#### **Étape 2 - Sélectionnez la destination**

Cliquez sur **Sélectionnez la destination** et définissez la destination de la sauvegarde.

- **Sauvegarder sur** : Sélectionnez la destination de sauvegarde dans la liste déroulante. La destination peut être un disque dur ou un graveur (en fonction du matériel dont vous disposez).
- **Sauvegarder comme** : Donnez un nom unique à chaque sauvegarde. Pour enregistrer le fichier de sauvegarde dans un répertoire différent, cliquez sur le bouton **Parcourir** et sélectionnez le dossier que vous voulez utiliser.
- **Inclure outil de restauration** : Sélectionnez pour créer un fichier exécutable (.exe) qui vous permet de restaurer vos données sur un ordinateur qui n'a pas le programme PowerBackup installé.
- **Diviser en volumes** : Divise le fichier de sauvegarde en volumes de la taille choisie.

#### **Étape 3 - Sélectionnez la méthode**

Cliquez sur **Sélectionnez la méthode** et choisissez le type de sauvegarde (et les options avancées) que vous voulez utiliser.

- Les méthodes de sauvegardes sont **Complète**, **Différentielle** et **Incrémentale**.
- Le bouton **Options** vous permet de modifier d'autres options.

Remarque : les fonctions spécifiques de ce programme dépendront de la version que vous avez achetée, et donc certaines fonctionnalités peuvent ne pas être disponibles.

#### **Étape 4 - Sauvegardez les fichiers.**

Cliquez sur **Sauvegardez les fichiers**. Assurez-vous que tous les paramètres sont corrects et cliquez sur un des boutons pour lancer la sauvegarde.

- Cliquez sur **Sauvegarder maintenant** pour lancer la sauvegarde immédiatement.
- Cliquez sur **Ajouter au planificateur** pour programmer la sauvegarde pour plus tard.

#### **Restauration des données**

Pour restaurer vos données après une sauvegarde, sélectionnez d'abord **Restaurez votre système** dans le menu **Copier & Sauvegarder** de la fenêtre du programme CyberLink PowerStarter, puis suivez ces étapes simples :

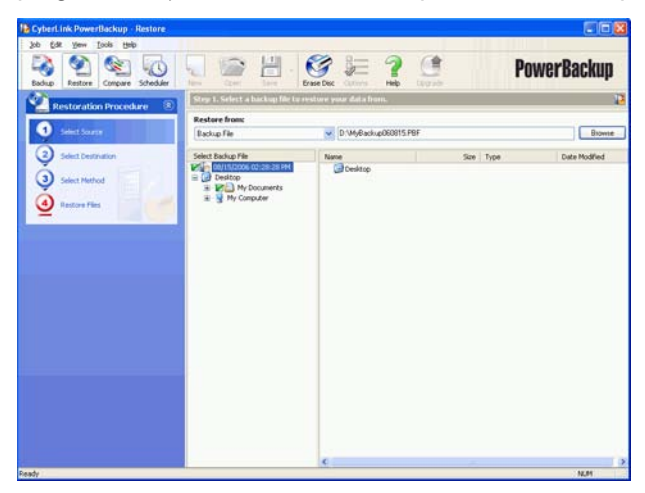

#### **Étape 1 - Sélectionnez la source**

Dans la fenêtre Restaurer, sélectionnez la source de restauration dans la liste déroulante **Restaurer depuis**.

- **Fichier de sauvegarde** : Restaure depuis un fichier de sauvegarde existant. Pour ouvrir le fichier de sauvegarde, cliquez sur **Parcourir** et sélectionnez le fichier que vous voulez utiliser.
- **Mon Catalogue** : Restaure depuis les enregistrements des tâches de sauvegarde précédentes. (Pour supprimer un enregistrement du catalogue, utilisez la commande **Modifier**> **Supprimer un enregistrement du catalogue** ou **Supprimer tous les enregistrements du catalogue**).
- Lecteur : Restaure depuis un disque.

Une fois sélectionnée la source, sélectionnez les fichiers que vous souhaitez restaurer.

#### **Étape 2 - Sélectionnez la destination**

Cliquez sur **Sélectionnez la destination** et définissez la destination de la restauration.

- **Emplacement d'origine** : Restaure les fichiers dans l'emplacement depuis lequel ils ont été sauvegardés.
- **Emplacement alternatif** : Restaure les fichiers dans un nouvel emplacement. Pour définir le répertoire, cliquez sur **Parcourir** et sélectionnez le répertoire que vous voulez utiliser.
- **Répertoire seul** : Restaure tous les fichiers sauvegardés dans un seul répertoire. Pour définir le répertoire, cliquez sur **Parcourir** et sélectionnez le répertoire que vous voulez utiliser.

#### **Étape 3 - Sélectionnez la méthode**

Cliquez sur **Sélectionnez la méthode** et choisissez la méthode de restauration à utiliser.

- **Ne pas écraser** : Ne restaure que les fichiers ne se trouvant pas sur le disque dur et n'écrase pas les fichiers existants.
- **Écraser les fichiers plus anciens** : Écrase les fichiers existants sur le disque dur s'ils sont plus anciens que la copie sauvegardée.
- **Toujours écraser les fichiers** : Écrase tous les fichiers existants sur le disque dur.
- **Demander avant d'écraser**: Vous demande la copie que vous voulez conserver.

#### **Étape 4 - Restaurez les fichiers.**

Cliquez sur **Restaurez les fichiers** puis vérifiez que les paramètres sont corrects. Cliquez sur **Restaurer maintenant** pour lancer la restauration des fichiers immédiatement.

#### **CyberLink Media Suite**

#### **Chapitre 8:**

## **Utilitaires**

CyberLink Media Suite vous offre un certain nombre d'utilitaires de disque utiles, y compris pour vous permettre d'effacer les disques réinscriptibles et aussi de concevoir et imprimer vos étiquettes professionnelles en utilisant CyberLink LabelPrint pour achever le processus de création du disque.

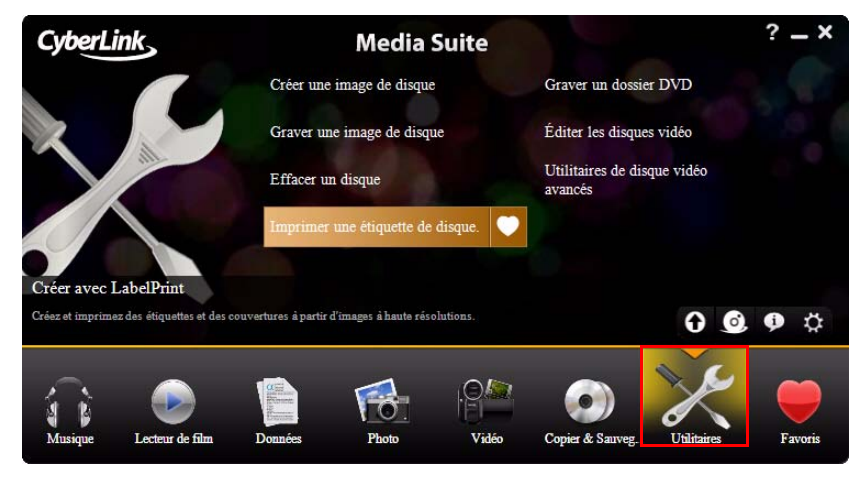

Vous pouvez aussi créer et graver une image de disque, graver un dossier DVD, éditer un disque vidéo, et bien plus encore.

Remarque : pour obtenir une description plus détaillée de ces programmes et de leurs fonctions, veuillez consulter le fichier d'aide du produit.

### **Création d'une image de disque**

La création et l'enregistrement d'une image de disque sur votre disque dur sont utiles pour sauvegarder vos disques sur votre ordinateur pour de futures tâches de gravure.

Pour créer une image de disque, procédez comme suit :

1. Sélectionnez la fonction **Créer une image de disque** dans le menu **Utilitaires** de CyberLink PowerStarter.

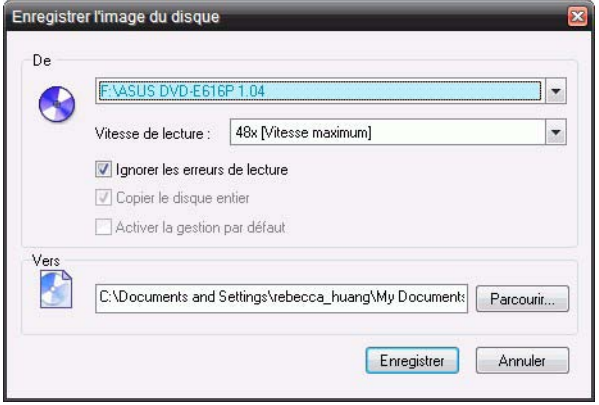

- 2. Insérez votre disque. Si nécessaire, sélectionnez le lecteur source dans la liste déroulante **Depuis**.
- 3. Saisissez le dossier de destination et le nom de fichier de l'image de disque dans la zone **Vers**, ou cliquez sur **Parcourir...**, sélectionnez un dossier et tapez le nom de fichier de l'image de disque.
- 4. Cliquez sur **Enregistrer** pour enregistrer l'image de disque.

### **Gravure d'une image de disque**

La gravure d'une image de disque vous permet de restaurer une image de disque sauvegardée ainsi que de graver des images de disque créées par CyberLink Image Recorder.

Pour graver une image de disque, procédez comme suit :

1. Sélectionnez la fonction **Graver une image de disque** dans le menu **Utilitaires** de CyberLink PowerStarter.

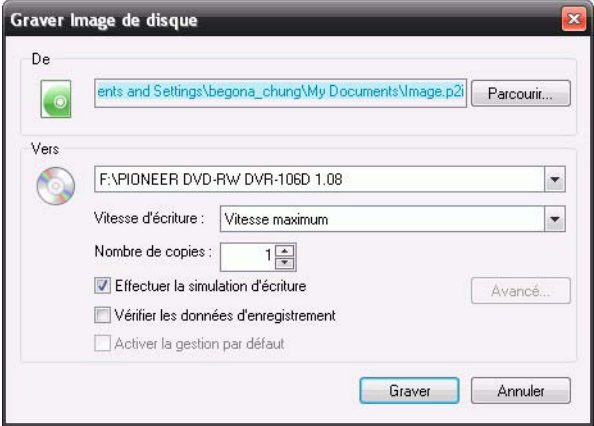

- 2. Cliquez sur **Parcourir...** et localisez l'image de disque.
- 3. Insérez votre disque et sélectionnez le lecteur à partir de la liste déroulante.
- 4. Cliquez sur le bouton **Graver** pour commencer la gravure sur disque.

### **Effacement d'un disque**

Si vous utilisez un disque réinscriptible, vous pouvez effacer son contenu. Ceci vous permet de réutiliser les mêmes disques indéfiniment sans avoir besoin d'acheter continuellement de nouveaux disques.

Pour effacer un disque, procédez comme suit :

- 1. Sélectionnez la fonction **Effacez un disque** dans le menu **Utilitaires** de CyberLink PowerStarter.
- 2. Insérez votre disque et sélectionnez votre graveur dans la fenêtre Outil d'effacement.

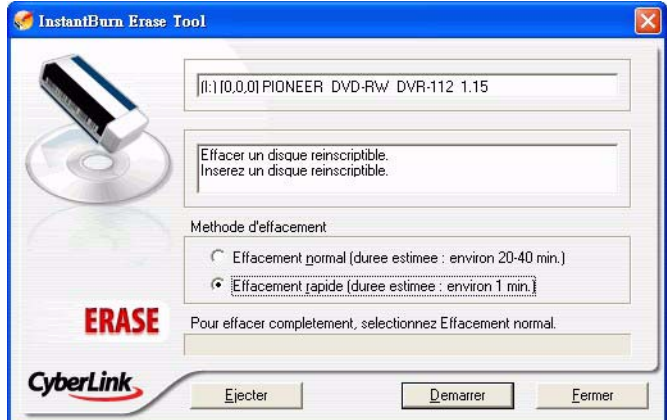

- 3. Sélectionnez une méthode d'effacement :
- L'option **Effacement normal** efface tout le contenu du disque.
- L'option **Effacement rapide** efface l'index contenu sur le disque.
- 4. Cliquez sur **Démarrer** pour démarrer. Lorsque la tâche est terminée, un message apparaît, vous informant de l'état.

### **Imprimer une étiquette de disque**

CyberLink LabelPrint offre une grande variété de formats de mise en page et prend en charge plusieurs options d'impression, notamment l'impression directe sur votre disque à l'aide des technologies LightScribe et Labelflash.

Remarque : pour obtenir une description plus détaillée de cette application et de ses fonctions, veuillez consulter le fichier d'aide du produit.

Pour commencer à créer une étiquette, sélectionnez la fonction **Imprimer une étiquette de disque** dans le menu **Utilitaires** de CyberLink PowerStarter.

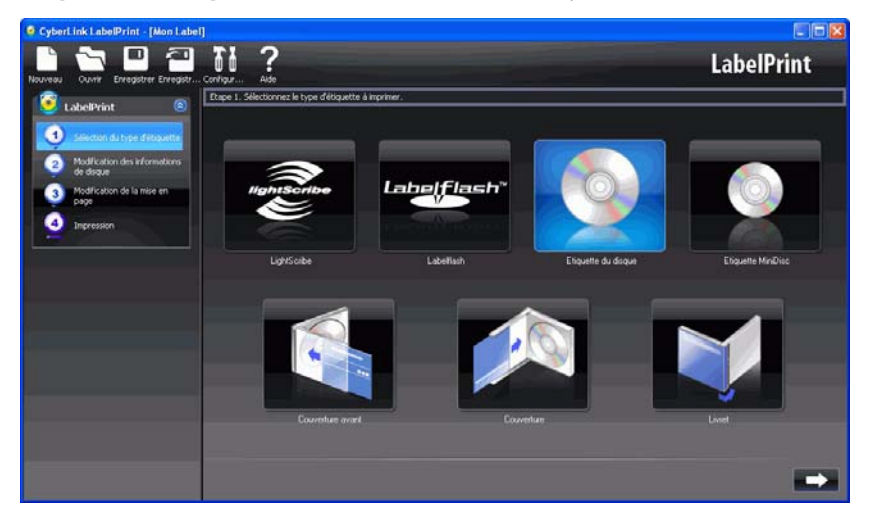

### **Étape 1 – Sélectionner un type d'étiquette**

La première étape pour la création d'une étiquette est de sélectionner le type d'étiquette que vous voulez imprimer. Vous pouvez choisir de créer une étiquette LightScribe, une étiquette Labelflash, une étiquette de disque, une étiquette de mini disque, une couverture ou un livret.

### **Étape 2 – Modifier l'information du disque**

Ajouter ou modifier les informations du disque, comme le titre, ce qui vous permettra de reconnaître le disque. Ajouter ou modifier les informations de liste de contenu pour garder la trace des fichiers que vous avez ajoutés au disque. Vous pouvez ajouter ou modifier ces informations sur la page Modifier l'information du disque.

### **Étape 3 - Modification de la mise en page**

Si vous sélectionnez une mise en page, si vous modifiez les polices et si vous utilisez une image de fond personnalisée, vous pouvez créer une étiquette de disque plus personnalisée. Vous pouvez :

- sélectionner la mise en page d'une étiquette.
- ajouter une image de fond.
- ajouter ou modifier un texte.

### **Étape 4 - Imprimer**

Vous êtes maintenant prêt à imprimer votre étiquette avec CyberLink LabelPrint. Vous pouvez imprimer un des médias suivants :

- **Papier normal** : Vous permet d'imprimer sur n'importe quelle feuille de papier que votre imprimante prend en charge.
- **Papier d'étiquette** : Fournit des étiquettes pour une impression facile.
- **Directement sur votre disque** : vous permet de vous passer d'étiquettes mais requiert un graveur et un disque LightScribe ou Labelflash.

### **Gravure de dossiers DVD**

Si vous avez créé un dossier DVD, vous pouvez graver ce dossier sur un disque pour le stocker.

Pour graver un dossier DVD vers un disque, suivez les instructions données ici :

1. Sélectionnez la fonction **Gravez un dossier DVD** dans le menu **Utilitaires** de CyberLink PowerStarter.

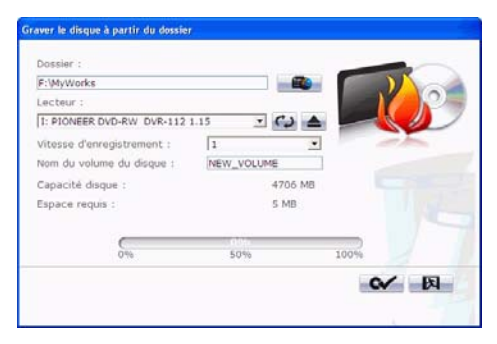

- 2. Insérez le disque et sélectionnez le lecteur.
- 3. Cliquez sur  $\Box$  , puis sélectionnez le dossier que souhaitez graver.
- 4. Cliquez sur **Démarrer** pour commencer. CyberLink PowerProducer affiche la progression en temps réel de la tâche.

### **Édition des disques vidéo**

Si vous avez gravé votre production sur un disque réenregistrable au format +VR, - VR ou BDAV, vous pouvez revenir en arrière et en éditer le contenu plus tard, ajouter d'autres vidéos, modifier le menu, etc. dans CyberLink PowerProducer.

Pour éditer un disque après sa gravure, procédez comme suit :

1. Sélectionnez la fonction **Éditer les disques vidéo** dans le menu **Utilitaires** de CyberLink PowerStarter.

2. Cliquez sur **Edition de disque**.

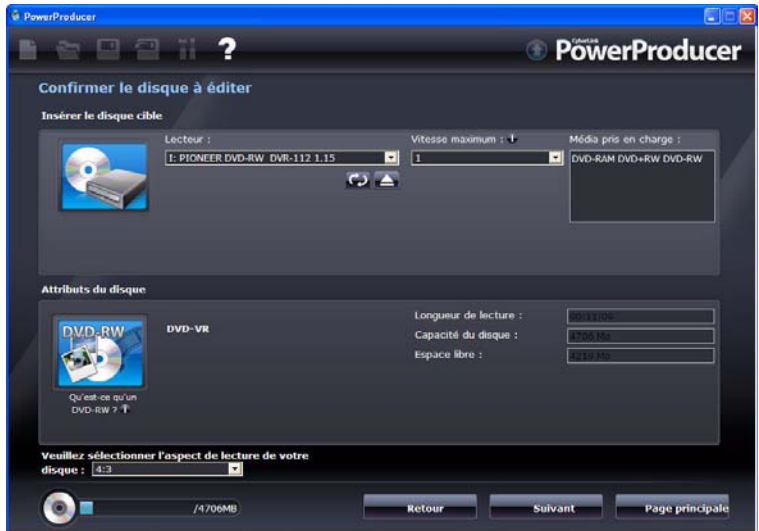

- 3. Insérez votre disque cible, sélectionnez une vitesse d'enregistrement, le rapport pour votre disque, puis cliquez sur **Suivant**.
- 4. Effectuez les modifications éventuellement nécessaires dans le programme CyberLink PowerProducer.
- 5. Quand vous avez fini d'éditer, cliquez sur **Suivant**, puis cliquez sur **Graver** pour graver votre disque.

### **Utilitaires de disque vidéo avancés**

CyberLink PowerProducer contient plusieurs utilitaires que vous pouvez utiliser pour gérer le contenu du disque, les fichiers image de disque, les dossiers DVD et plus encore.

Pour accéder à ces utilitaires pratiques, sélectionnez la fonction **Utilitaires de disque vidéo avancés** dans le menu **Utilitaires** de CyberLink PowerStarter. La fenêtre Utilitaires de disque de CyberLink PowerProducer s'affiche.

Remarque : pour une description détaillée de tous les utilitaires de disque disponibles et comment utiliser chacun d'entre eux, appuyez sur la touche F1 de votre clavier dans la fenêtre Utilitaires de disque. Dans le fichier d'aide, voir la section Utilitaires de disque.

#### **CyberLink Media Suite**

#### **Chapitre 9:**

# **Assistance technique**

Ce chapitre contient des informations sur l'assistance technique. Il contient toutes les informations dont vous avez besoin pour trouver des réponses à vos questions. Vous pouvez également trouver rapidement des réponses en vous mettant en rapport avec votre revendeur/distributeur local.

Ce chapitre contient les sections suivantes :

- • ["Avant de contacter le service d'assistance technique" à la page 97](#page-104-0)
- • ["Assistance Web" à la page 98](#page-105-0)

### <span id="page-104-0"></span>**Avant de contacter le service d'assistance technique**

Veuillez profiter d'une des options d'assistance technique gratuite offerte par CyberLink :

- consultez le Guide d'utilisateur ou l'aide en ligne de votre programme.
- reportez-vous à la Foire aux questions (FAQ) dans la section Assistance du site Web de CyberLink.

http://www.cyberlink.com/multi/support/product\_faq\_home.jsp

La FAQ contient beaucoup d'informations et de conseils utiles qui sont plus actuels que le Guide d'utilisateur et l'aide en ligne.

Lorsque vous contactez l'assistance technique par courrier électronique ou par téléphone, assurez-vous d'avoir préparé les informations suivantes :

- **Clé d'activation** (Votre clé d'activation se trouve sur le boîtier du CD, sur l'avant de la boîte ou dans le courrier électronique reçu après que vous avez acheté CyberLink PowerDVD dans la boutique CyberLink.)
- Le nom du produit, la version, le numéro de version que l'on peut normalement trouver en cliquant sur l'image du nom du produit de l'interface utilisateur
- la version de Windows installée sur votre système
- les périphériques matériels utilisés (carte de capture, carte son, carte VGA) et leurs caractéristiques
- le libellé de tous les messages d'avertissement qui se sont affichés (vous pouvez les prendre en note ou en faire une copie d'écran.)
- une description détaillée du problème et des circonstances dans lesquelles il s'est produit

### <span id="page-105-0"></span>**Assistance Web**

Des solutions à vos problèmes sont disponibles 24 heures par jour gratuitement sur les sites Web de CyberLink.

Remarque : vous devez d'abord vous inscrire en tant que membre avant de pouvoir utiliser le service d'assistance CyberLink.

CyberLink offre une vaste gamme d'options d'assistance Web, notamment des FAQ et un forum d'utilisateurs, dans les langues suivantes :

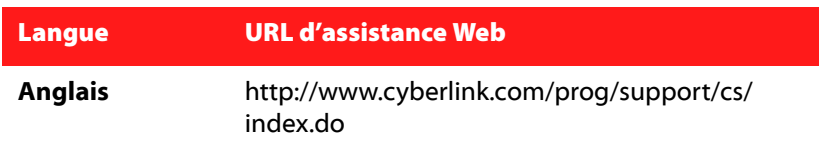

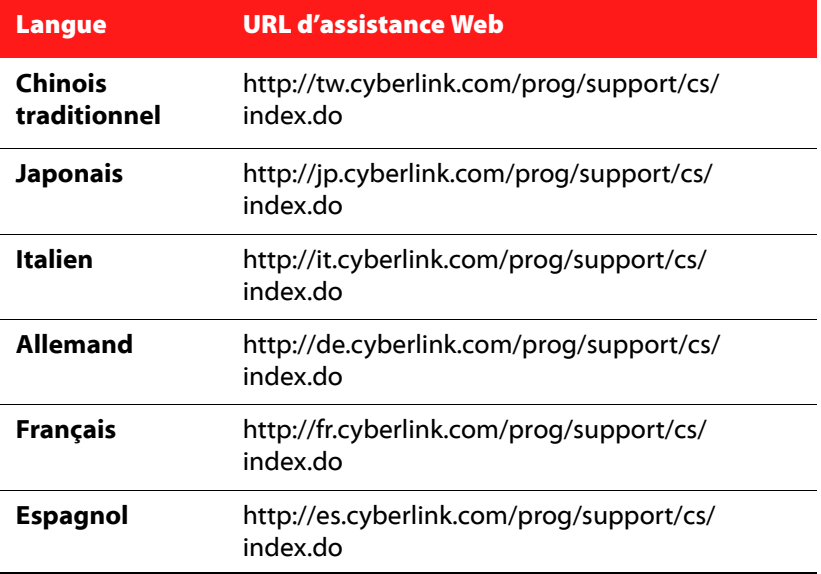

#### **CyberLink Media Suite**
# **Index**

## A

À propos de [5](#page-12-0) Accélération du GPU [43](#page-50-0) Accès [3](#page-10-0) Afficher le journal [13](#page-20-0), [37](#page-44-0) Afficher les légendes [48](#page-55-0) Ajouter tag de visage [44](#page-51-0) texte [51](#page-58-0) Ajouter aux Favoris [5](#page-12-1) Albums [41](#page-48-0), [64](#page-71-0) favoris [41](#page-48-1), [64](#page-71-1) Amplifier [20](#page-27-0) Ancien [47](#page-54-0) Annuler [47](#page-54-1), [67](#page-74-0) Aperçu [19](#page-26-0) ATI [69](#page-76-0), [70](#page-77-0), [71](#page-78-0) Audio éditer [3](#page-10-1) édition [17](#page-24-0) enregistrer [16](#page-23-0), [22](#page-29-0) exporter [22](#page-29-0) graver [3](#page-10-1) Réduction du bruit [67](#page-74-1) AVCHD importer [63](#page-70-0)

## B

Balance [46](#page-53-0) Balance des blancs [46](#page-53-1), [67](#page-74-2) Bibliothèque [41](#page-48-2), [64](#page-71-2)

### $\subset$

Caméscope DV capture depuis [60](#page-67-0) caméscope DV [59](#page-66-0) Caméscope HDV capture depuis [62](#page-69-0) caméscope HDV [59](#page-66-0) Caméscopes AVCHD [63](#page-70-0) **Capture** depuis DVD [63](#page-70-1) depuis TV [62](#page-69-1) depuis TV numérique [62](#page-69-2) depuis un caméscope DV [60](#page-67-0) depuis un caméscope HDV [62](#page-69-0) depuis webcam [62](#page-69-3) seule scène [61](#page-68-0) Capturer la vidéo [59](#page-66-0) Cartes de couleurs [50](#page-57-0) CD extraction de musique de [13](#page-20-1) Cellule [53](#page-60-0) **Chapitres** visionneuse [27](#page-34-0) Collection de films [31](#page-38-0) Commandes [30](#page-37-0), [48](#page-55-1) Configuration requise [8](#page-15-0) Contenu capturé [63](#page-70-2)

#### **CyberLink Media Suite**

Contraste [46](#page-53-2), [67](#page-74-3) Convertisseur de fichier audio [14](#page-21-0) Convertisseur vidéo [68](#page-75-0) Copier [4](#page-11-0) Copier des disques [80](#page-87-0) **Corriger** photos [45](#page-52-0) vidéos [66](#page-73-0) Créer étiquettes de disque [4](#page-11-1), [91](#page-98-0)

#### D

- Débit en bits [72](#page-79-0) Découper [45](#page-52-1), [66](#page-73-1) Dégradé [46](#page-53-3) Déplacement [53](#page-60-1) Diaporama afficher les légendes [48](#page-55-0) ajouter du contenu multimédia [50](#page-57-0) animé [53](#page-60-1) cellule [53](#page-60-0) commandes de lecture [48](#page-55-1) conception [50](#page-57-1) description du style [53](#page-60-2) fond musical [53](#page-60-3) fondu [53](#page-60-4) ouverture [48](#page-55-2), [53](#page-60-5) propriétés [51](#page-58-1) sélectionner un style [53](#page-60-2) texte [51](#page-58-0) vitesse [53](#page-60-6) Diaporamas [4](#page-11-2) DirectorZone [53](#page-60-7), [68](#page-75-1), [74](#page-81-0) **Disque**
- formats pris en charge [26](#page-33-0) Disque Blu-ray lecteur [25](#page-32-0) **Disques** ajouter des photos [53](#page-60-8) créer [4](#page-11-3) éditer [4](#page-11-1) graver [53](#page-60-9) style [53](#page-60-10) titre [52](#page-59-0) Diviser en volumes [83](#page-90-0) Documents créés récemment [36](#page-43-0) Documents ouverts récemment [36](#page-43-0) Données [3](#page-10-2) sauvegarder [4](#page-11-0) Dossiers [42](#page-49-0), [65](#page-72-0) DV, gravure sur DVD [75](#page-82-0) DVD capture depuis [63](#page-70-1) lecteur [25](#page-32-0)

#### E

Éditer [45](#page-52-2), [46](#page-53-4), [65](#page-72-1), [67](#page-74-4) annuler [47](#page-54-1), [67](#page-74-0) corriger des photos [45](#page-52-0) corriger des vidéos [66](#page-73-0) découper des vidéos [66](#page-73-1) fichiers audio [3](#page-10-1) vidéo [4](#page-11-3) Éditer le Journal [47](#page-54-1), [67](#page-74-0) Édition audio [17](#page-24-0) édition disque après gravure [93](#page-100-0) Effacement normal [90](#page-97-0) Effacement rapide [90](#page-97-1) Effacer disques [4](#page-11-1) Effacer le disque procédure [90](#page-97-2) Effets [46](#page-53-5) appliquer [22](#page-29-1) importation [21](#page-28-0) par défaut [19](#page-26-1) personnalisés [21](#page-28-1) VST [21](#page-28-1) Enregistrer [16](#page-23-0) audio [22](#page-29-0) Équaliseur [20](#page-27-1) Étiquettes [4](#page-11-1) Exporter audio [22](#page-29-0) formats de fichier [23](#page-30-0)

### F

Facebook [56](#page-63-0), [76](#page-83-0) FancyView [27](#page-34-1) chapitres [27](#page-34-2) Favoris [4](#page-11-4), [41](#page-48-1), [49](#page-56-0), [64](#page-71-1) albums [41](#page-48-3), [64](#page-71-3) Fenêtre importation du contenu multimédia [40](#page-47-0) Fenêtre d'importation du contenu multimédia [40](#page-47-0) Fichiers PowerPoint importer [40](#page-47-1) Flickr [55](#page-62-0), [68](#page-75-2)

Flou artistique [47](#page-54-2) Flux CUDA [43](#page-50-0), [69](#page-76-1), [70](#page-77-1), [71](#page-78-1) Focal noir et blanc [47](#page-54-3) Fonctions [5](#page-12-2) Fond musical [53](#page-60-3) Fondu [17](#page-24-1), [20](#page-27-2), [53](#page-60-4) Format [72](#page-79-1) Formats de fichier exporter [23](#page-30-0) importer [15](#page-22-0) Formats de fichiers pris en charge [26](#page-33-0) Formats de fichiers et disques pris en charge [26](#page-33-0) Freesound [15](#page-22-1), [68](#page-75-3)

#### G

Générer bruit [20](#page-27-3) silence [20](#page-27-4) Gérer photos [41](#page-48-4) vidéos [64](#page-71-4) Graver [53](#page-60-9) fichiers audio [3](#page-10-1) fichiers données [3](#page-10-3) image de disque [4](#page-11-1) Gravure disques de données [36](#page-43-1) images de disque [89](#page-96-0) gravure contenu DV vers DVD [75](#page-82-0) éditer un disque après [93](#page-100-0)

#### **CyberLink Media Suite**

## H

I

H.264 [70](#page-77-2) Halo [47](#page-54-4)

Image créer disque [4](#page-11-1) Image de disque enregistrement [88](#page-95-0) gravure [89](#page-96-0) Importer audio [15](#page-22-1) effets [21](#page-28-0) Fichiers PowerPoint [40](#page-47-1) formats de fichier [15](#page-22-0) télécharger un menu [53](#page-60-7) Un effet VST [21](#page-28-2) vidéo [59](#page-66-0) Imprimer étiquette de disque [91](#page-98-0) média disponible [92](#page-99-0) **InstantBurn** disques pris en charge [38](#page-45-0) effacement d'un disque [90](#page-97-2) utilisation d'InstantBurn [38](#page-45-1) iPhone [68](#page-75-4), [69](#page-76-2) iPod [68](#page-75-5), [69](#page-76-3) iTunes [69](#page-76-4)

# L

LabelPrint [91](#page-98-0) Lecteur DVD [3](#page-10-4) **Lecture** commandes [30](#page-37-0) diaporama [48](#page-55-1) général [26](#page-33-1) vidéos [49](#page-56-1) Légendes diaporama [48](#page-55-0) LightScribe [92](#page-99-0) Lumière réparation automatique [46](#page-53-6), [66](#page-73-2) Luminosité [46](#page-53-7), [67](#page-74-5)

#### M

Marquer des visages [43](#page-50-1), [44](#page-51-1) Mat [46](#page-53-8) Média disponible pour impression sur [92](#page-99-0) Menus [53](#page-60-10) télécharger [53](#page-60-7) Menus de disque structure [74](#page-81-1) Mise à niveau [5](#page-12-3) Modèles de papier [92](#page-99-0) Modifier la tonalité [20](#page-27-5) Modifier la vitesse [20](#page-27-6) Mon Catalogue [84](#page-91-0) MoovieLive [31](#page-38-0) Movie Remix [32](#page-39-0) MPEG-2 [70](#page-77-3), [71](#page-78-2) MPEG-4 [70](#page-77-4), [71](#page-78-3)

Musique [3](#page-10-5) extraction vers le disque dur [13](#page-20-1)

# N

Navigation glissière [30](#page-37-1) Netteté [46](#page-53-9) Noir et blanc [46](#page-53-10)

## O

Onglet Données Récentes [36](#page-43-0) Onglet Média [12](#page-19-0) Option Demander avant d'écraser [85](#page-92-0) Option Écraser les fichiers plus anciens [85](#page-92-1) Option Emplacement alternatif [85](#page-92-2) Option Emplacement d'origine [85](#page-92-3) Option Ne pas écraser [85](#page-92-4) Option Répertoire seul [85](#page-92-5) Option Toujours écraser les fichiers [85](#page-92-6) Organiser les diapositives [50](#page-57-0) Outil de restauration [83](#page-90-1)

# P

Papier normal [92](#page-99-0) Partager [4](#page-11-2) Facebook [56](#page-63-0), [76](#page-83-0) Flickr [55](#page-62-0)

YouTube [76](#page-83-1) Personnes éditer [44](#page-51-2) Photo [4](#page-11-2) Photos ajouter au disque [53](#page-60-8) corriger [45](#page-52-0) éditer [46](#page-53-4), [67](#page-74-4) effets [46](#page-53-5) gérer [41](#page-48-4) importer [40](#page-47-2) réglage fin [46](#page-53-11), [67](#page-74-6) transférer [55](#page-62-0), [56](#page-63-0) Pistes audio, extraction vers le disque dur [13](#page-20-1) Plugin [21](#page-28-0) Power2Go copie de disques [80](#page-87-0) création d'une image de disque [88](#page-95-0) créer un disque musical [12](#page-19-1) extraire un CD audio [13](#page-20-2) graver un disque de données [36](#page-43-1) graver un disque musical [12](#page-19-1) gravure d'une image de disque [89](#page-96-0) **PowerBackup** restauration des données [84](#page-91-1) sauvegarde des données [82](#page-89-0) PowerDVD [25](#page-32-1) Préférences [5](#page-12-4) Produire [4](#page-11-3) Profils [71](#page-78-4) Profils personnalisés [71](#page-78-4) Programmation d'une sauvegarde [83](#page-90-2) Programme PowerStarter [2](#page-9-0) Programmes [5](#page-12-2) Propriétés [51](#page-58-1) PS3 [68](#page-75-6), [70](#page-77-5)

PSP [68](#page-75-7), [70](#page-77-6)

# R

Radio [21](#page-28-3) Rechercher ajouté récemment [12](#page-19-0) album [12](#page-19-0) année [12](#page-19-0) artiste [12](#page-19-0) genre [12](#page-19-0) Rechercher des tags [42](#page-49-1), [65](#page-72-2) Redresser [46](#page-53-12) Réduction du bruit [20](#page-27-7) Réduire le bruit vidéo [66](#page-73-3) Regarder films [3](#page-10-4) Réglage fin [46](#page-53-11), [67](#page-74-6) Reprendre options [27](#page-34-3) Reprise automatique options [27](#page-34-3) Résolution [71](#page-78-5) Restauration des données [84](#page-91-1) Réverbération [20](#page-27-8) Ripper Audio procédure [13](#page-20-1)

## S

Saturation [46](#page-53-13), [67](#page-74-7) Sauvegarde des données [82](#page-89-0) Sauvegarde DV [61](#page-68-1)

Sauvegarder [4](#page-11-0) Sélection de la source [27](#page-34-4) Sépia [46](#page-53-14) Service Bibliothèque média [12](#page-19-0) Service Media library [36](#page-43-0) Source sélectionner [27](#page-34-4) Supprimer favori [5](#page-12-5) Supprimer l'enregistrement du catalogue [84](#page-91-2) Supprimer tous les enregistrements du catalogue [84](#page-91-3)

### T

Tableau de version [7](#page-14-0) Tags [42](#page-49-1), [65](#page-72-2) Teinte [47](#page-54-5) Télécharger [53](#page-60-7) audio [15](#page-22-1) Téléphone [21](#page-28-4) Texte [51](#page-58-0) Transférer des photos [55](#page-62-0), [56](#page-63-0) Transférer des vidéos [76](#page-83-1) TrueTheater [31](#page-38-1) effets vidéo [28](#page-35-0) TV capture depuis [62](#page-69-1) TV numérique capture depuis [62](#page-69-2)

# $\mathbf{U}$

Utilitaires [4](#page-11-5) Utilitaires de disque Effacer le disque [90](#page-97-2) Enregistrer image de disque [88](#page-95-0) graver l'image de disque [89](#page-96-0) Ripper Audio [13](#page-20-1)

#### V

Vidéo [4](#page-11-3) Vidéo tremblante [66](#page-73-4) Vidéos afficher les légendes [48](#page-55-0) commandes de lecture [48](#page-55-1) convertir [68](#page-75-0) corriger [66](#page-73-0) découper [66](#page-73-1) éditer [46](#page-53-4), [67](#page-74-4) gérer [64](#page-71-4) importer [40](#page-47-2), [58](#page-65-0) profil personnalisé [71](#page-78-4) réglage fin [46](#page-53-11), [67](#page-74-6) transférer [76](#page-83-1) Visages tag [43](#page-50-1), [44](#page-51-1) Visionneuse de chapitres [32](#page-39-1) FancyView [27](#page-34-2) vue en grille [28](#page-35-1) Vitesse [20](#page-27-6) Volets de fichiers [82](#page-89-1) Volume [18](#page-25-0) Volume principal [18](#page-25-0) VST [21](#page-28-1)

importer [21](#page-28-2) Vue en grille chapitres [28](#page-35-1)

#### W

Webcam capture depuis [62](#page-69-3) WMV [70](#page-77-7), [71](#page-78-6)

### X

Xbox [68](#page-75-8)

### Y

Yeux rouges [46](#page-53-15) YouTube [76](#page-83-1)

#### $\overline{Z}$

Zune [68](#page-75-9)

#### **CyberLink Media Suite**